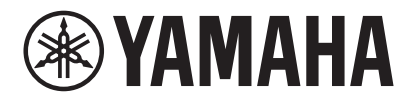

视频电话会议终端 CS-800 CS-500

# **Yamaha CS Manager 操作指南**

# 目录

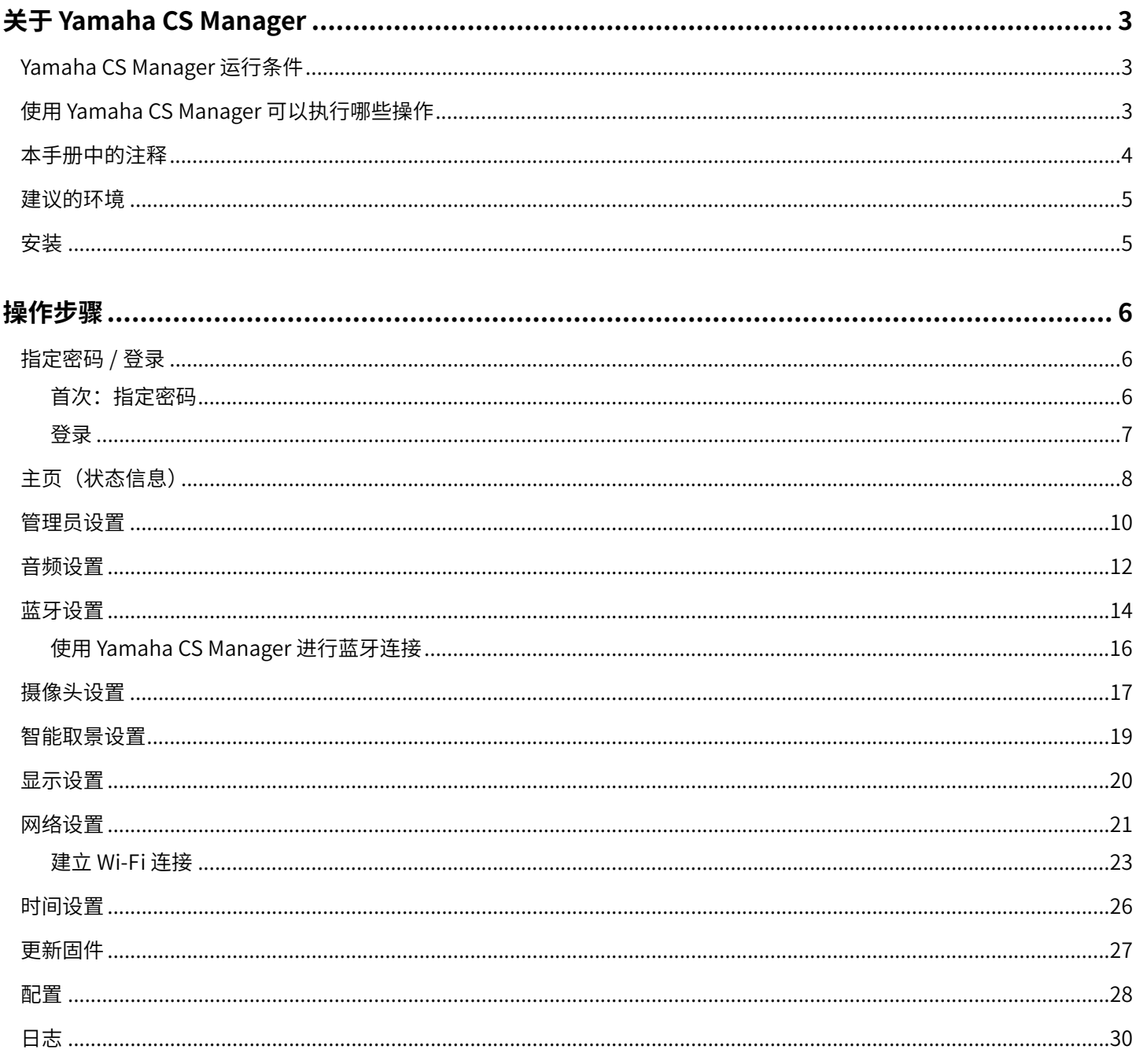

# <span id="page-2-2"></span>**关于 Yamaha CS Manager**

Yamaha CS Manager 是用于为 CS-800 和 CS-500 设备指定详细设置的应用软件。

### <span id="page-2-0"></span>**Yamaha CS Manager 运⾏条件**

Yamaha CS Manager 可在满足以下条件时使用。

- 电脑上已安装 Yamaha CS Manager。
- 上述电脑和设备使用 USB 线缆连接。

有关连接和设置本设备的详细步骤,请参考相应产品的用户指南。

### <span id="page-2-1"></span>**使用 Yamaha CS Manager 可以执⾏哪些操作**

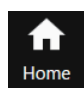

**√ 查看状态信息** (第8页)

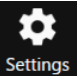

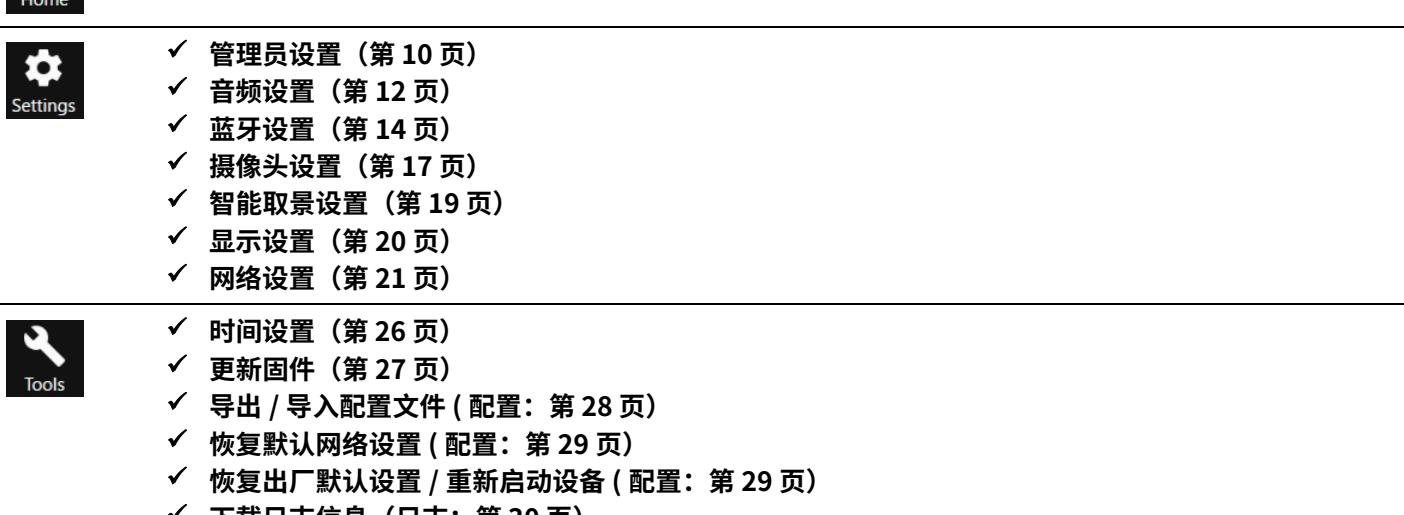

 $\checkmark$ 下载日志信息(日志:第 30 页)

### <span id="page-3-0"></span>**本手册中的注释**

#### **本手册说明了如何使用 Yamaha CS Manager。**

#### **商标**

- Windows 是 Microsoft Corporation 在美国和其他国家或地区的注册商标。
- IOS 是 Cisco 在美国和其他国家或地区的商标或注册商标。
- 本手册中提到的公司名和产品名均为各自公司的商标或注册商标。

#### **关于本手册的内容**

- 本软件和用户指南的版权归 Yamaha Corporation (以下简称 "Yamaha")独家所有。
- 未经制造商书面授权,严禁复制本软件,或以任何方式全部或部分再现本用户指南。
- 对于因使用本软件或用户指南造成的结果或影响, Yamaha Corporation 概不负责。
- 我们可能会出于改进目的更改本软件和用户指南,恕不另行通知。
- 我们不保证本软件可以与 Windows 触摸屏一起使用。
- 本用户指南中的插图和屏幕截图仅供说明使用。
- 本用⼾指南中提供的操作和屏幕示例均基于 Windows 10。

### <span id="page-4-0"></span>**建议的环境**

建议的 Yamaha CS Manager 操作环境如下。

Windows 11、Windows 10 (64 位) **macOS 12、macOS 11、macOS 10.15**

### <span id="page-4-1"></span>**安装**

必须下载应用程序文件,才能使用 Yamaha CS Manager。

#### *1.* **请从 Yamaha 网站下载最新的应用程序文件。**

▼ Yamaha 网站(下载) **<https://download.yamaha.com/>**

#### *2.* **将压缩文件解压,然后打开应用程序文件。**

#### **对于 Windows**

将 ZIP 文件解压到任意位置。双击文件夹中的 "CSManager.exe" 启动。

#### **对于 Mac**

将 DMG 文件解压到任意位置。双击文件夹中的 "CSManager" 启动。

#### **注**

如果系统没有显示 Yamaha CS Manager 登录窗口,那么即使应用程序文件已打开,也应随后检查电脑和 CS-800/CS-500 是 否已通过 USB 线缆连接。

# <span id="page-5-0"></span>**操作步骤**

### <span id="page-5-1"></span>**指定密码 / 登录**

您必须登录才能使用 Yamaha CS Manager。应用程序启动时,系统会显示登录窗口。

### <span id="page-5-2"></span>**■ 首次: 指定密码**

首次启动时,需要指定密码。指定任意密码。

### **初始密码设置**

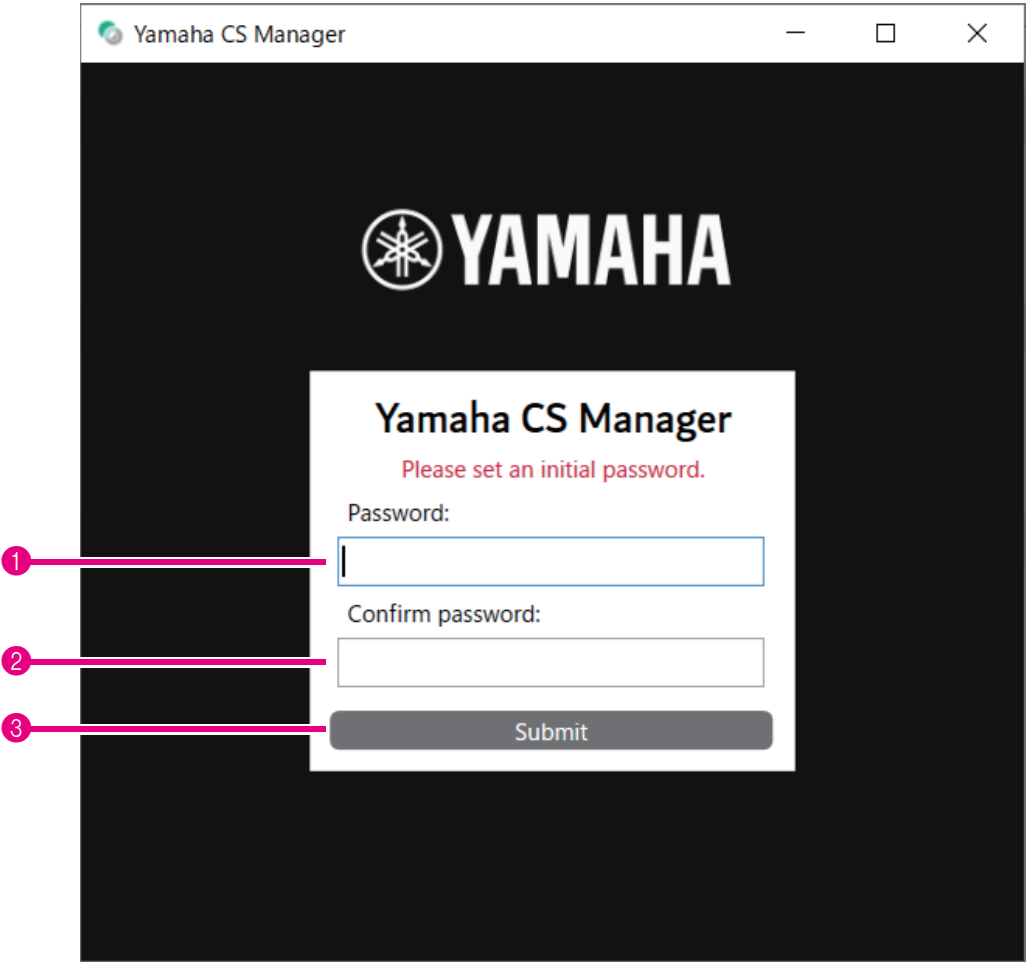

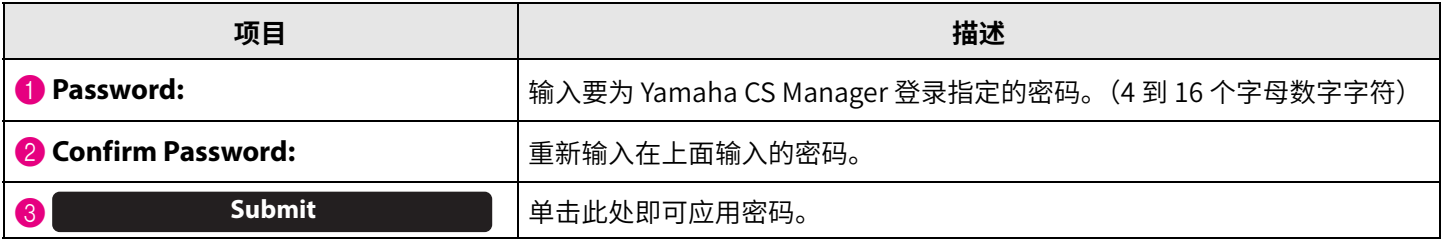

### <span id="page-6-0"></span>■ 登录

如果您在在指定密码后启动 Yamaha CS Manager,系统会显示登录窗口。输入指定的密码进行登录。

#### **登录**

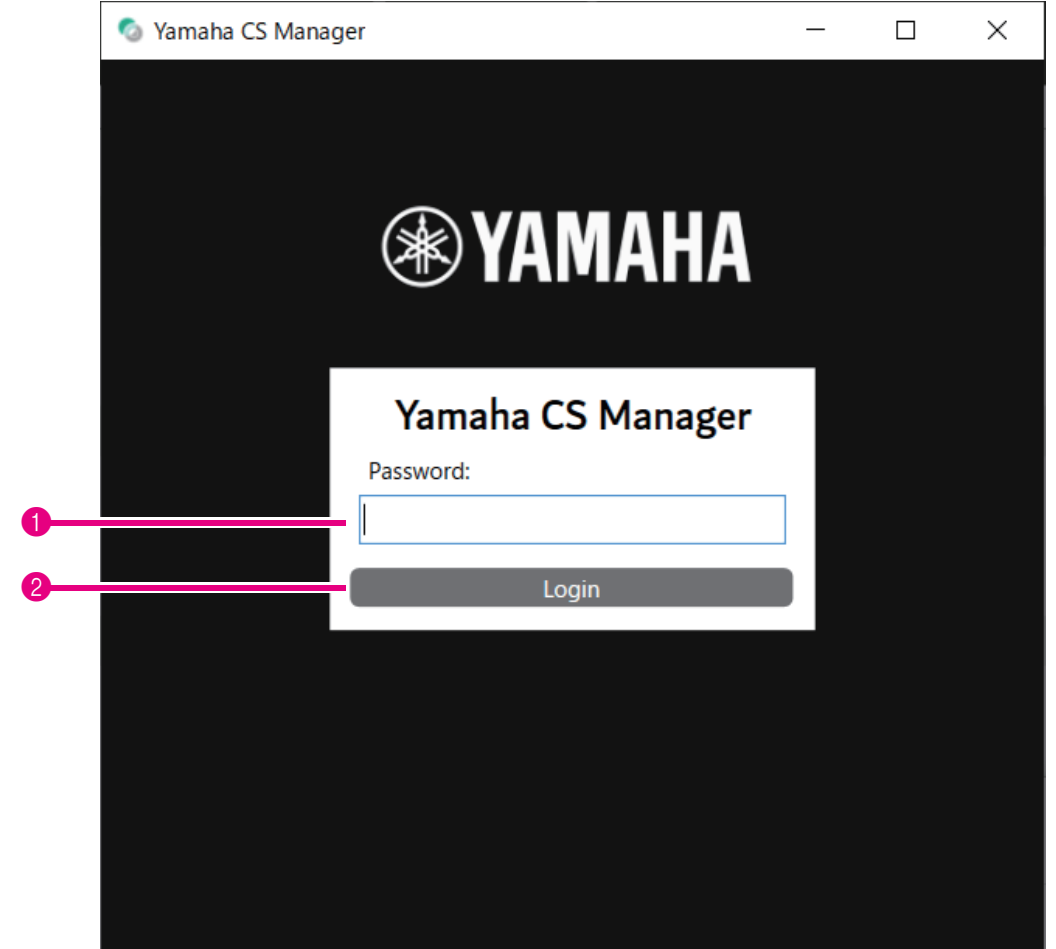

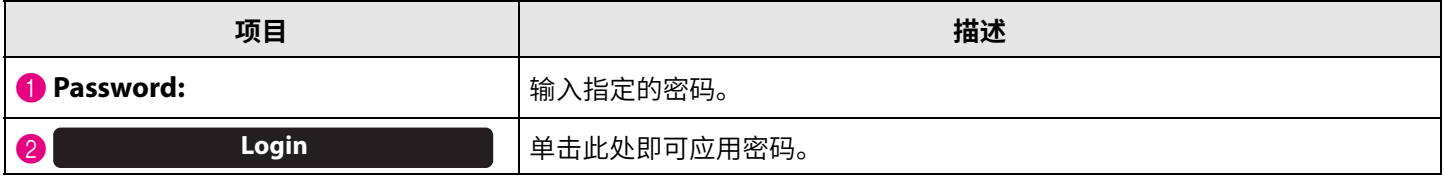

### **注**

如果您忘记了指定的密码,请在 [Configuration] 屏幕上恢复设备出厂默认设置。([第 29 ⻚](#page-28-2))

## <span id="page-7-0"></span>主页 (状态信息)

登录 Yamaha CS Manager 后,状态信息会在 [Home] 屏幕中显示。

### <span id="page-7-1"></span>**[Home] 菜单 > [Status] 屏幕**

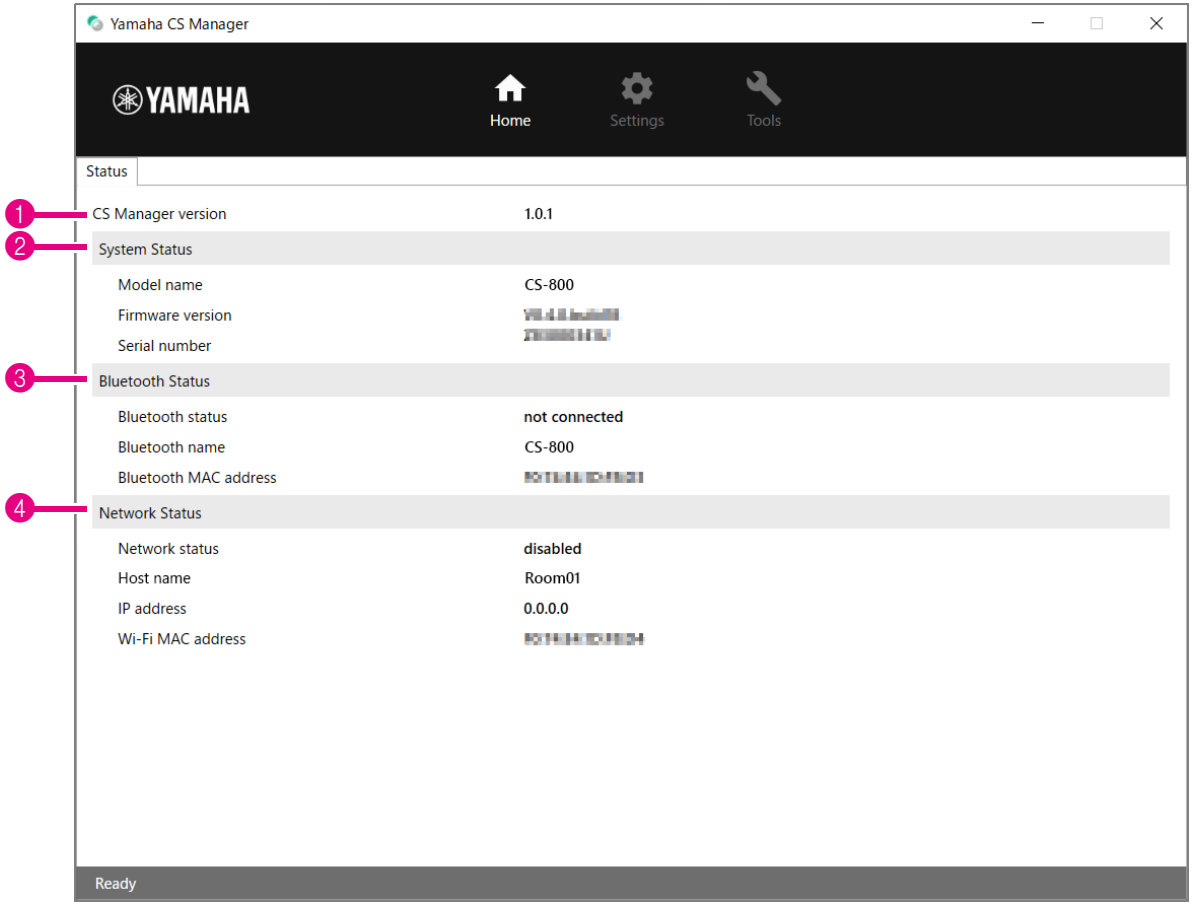

#### 1 **版本**

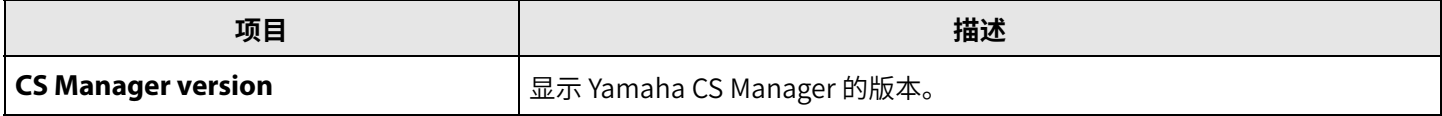

### 2 **System Status**

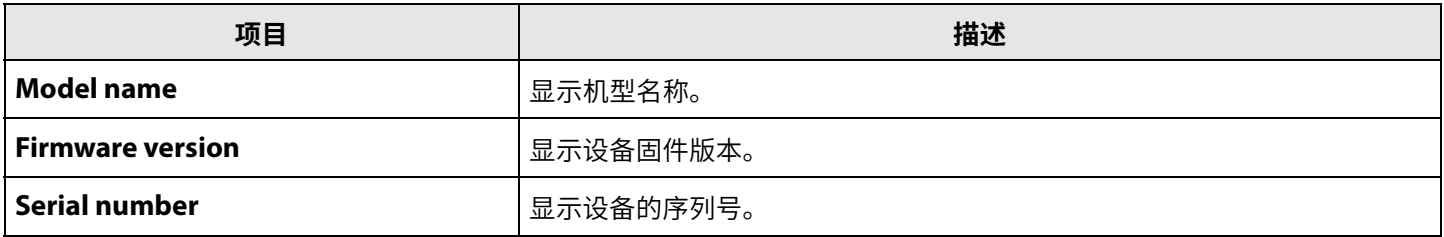

### 3 **Bluetooth Status**

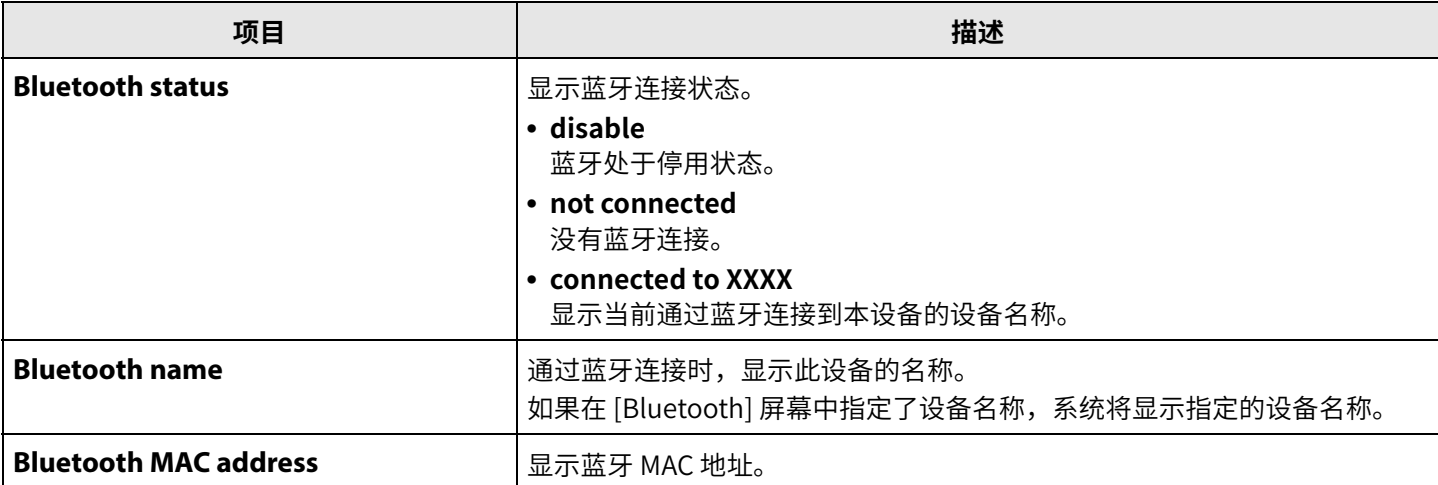

### 4 **Network Status**

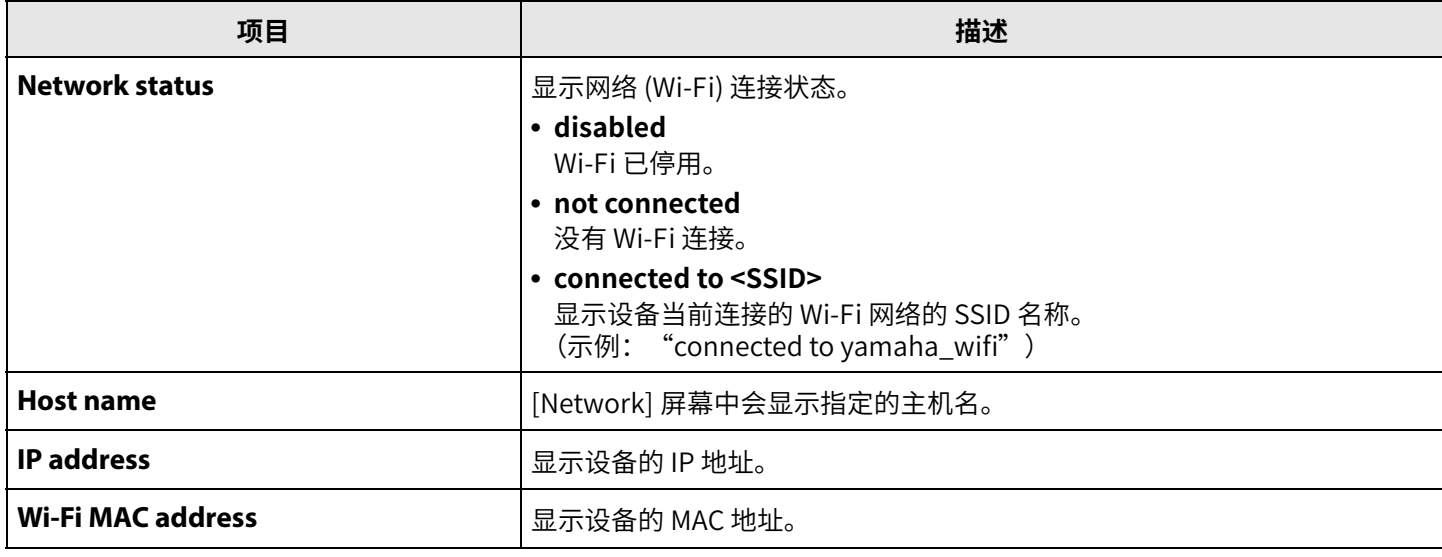

### 相关链接

٠

- 更新固件 (第 27 页)
- [蓝牙设置\(第 14 ⻚](#page-13-0))
- [网络设置\(第 21 ⻚](#page-20-0))

### <span id="page-9-0"></span>**管理员设置**

在 [Admin] 屏幕中,可以指定各种系统设置,例如连接模式、密码设置和电源管理设置。

### **[Settings] 菜单 > [Admin] 屏幕**

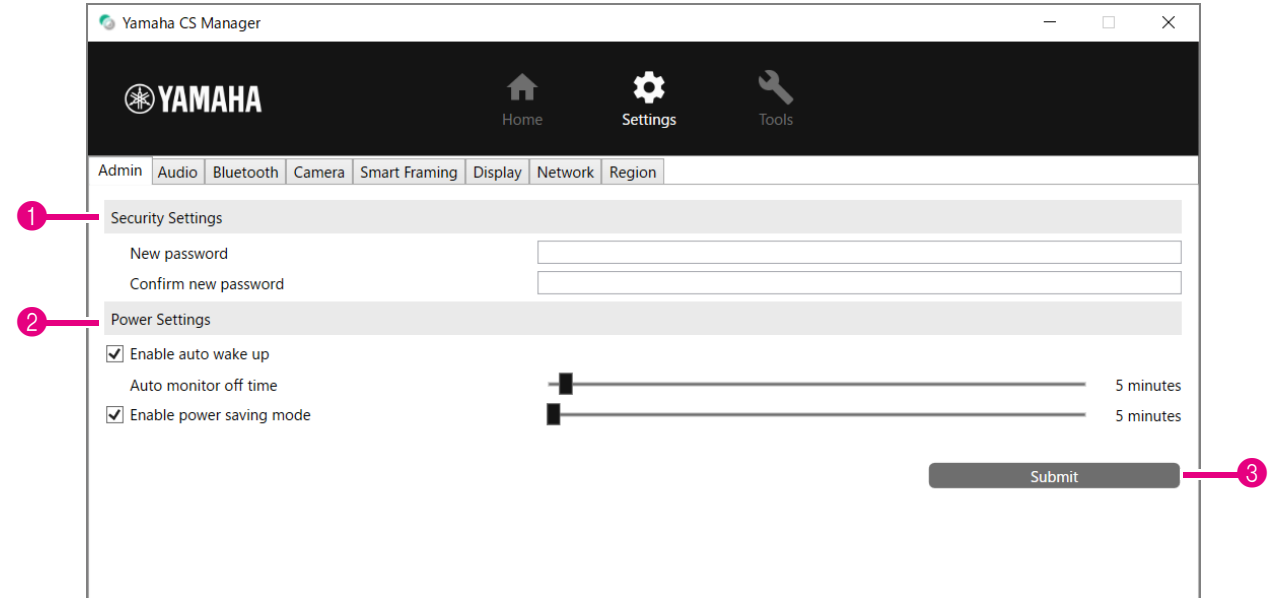

### **1 Security Settings**

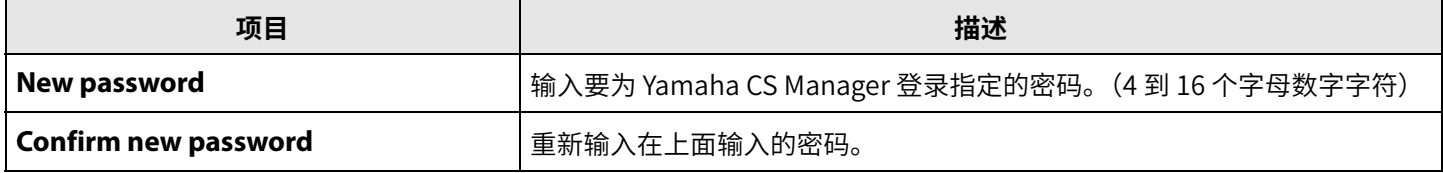

**\* 如果在 [New password] 或 [Confirm new password])框留空时单击 [Submit] 按钮,则密码不会更新。**

#### 2 **Power Settings**

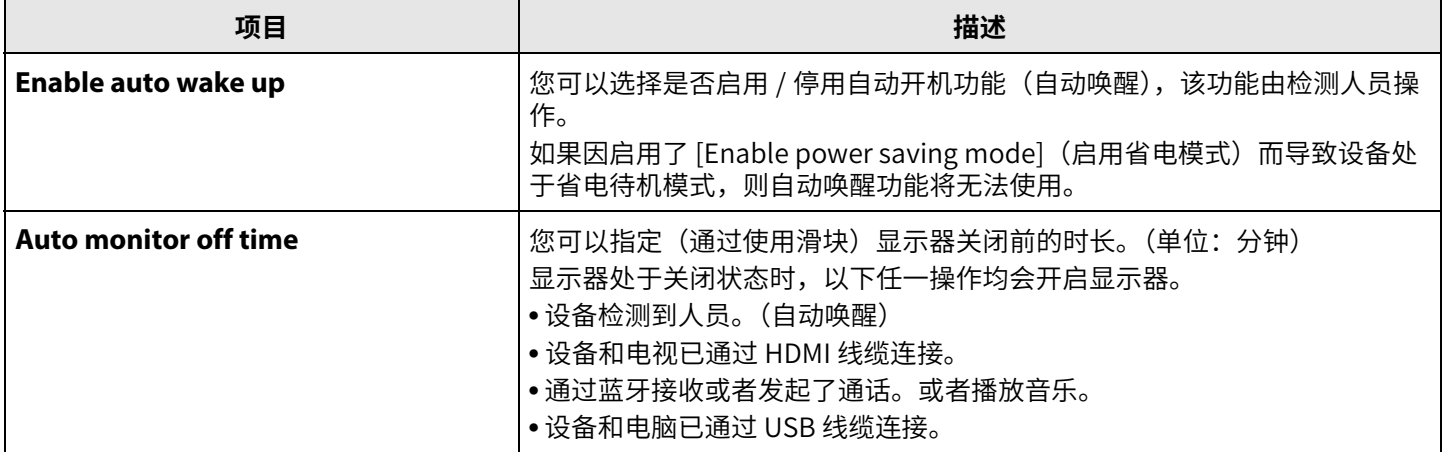

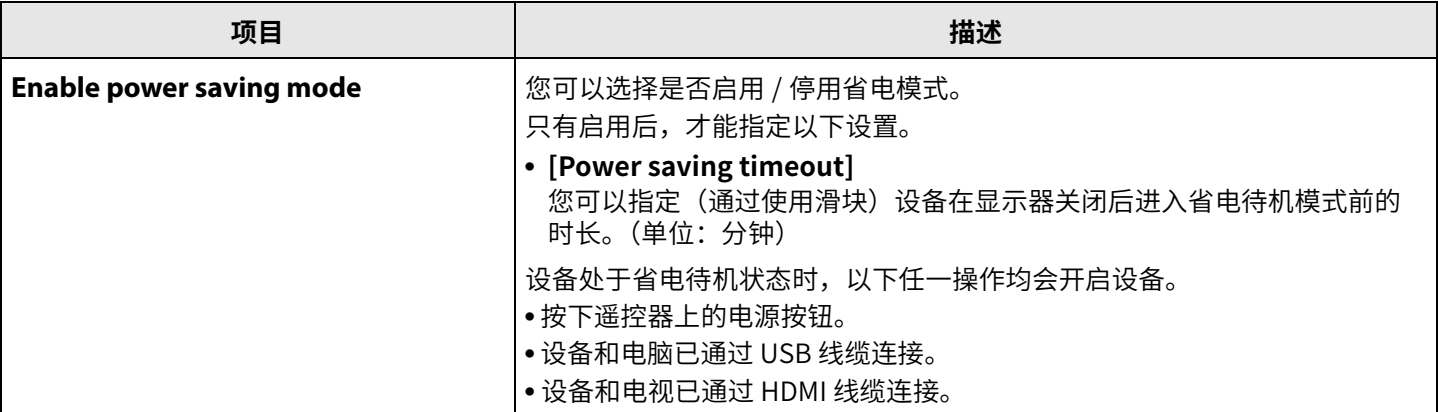

### 3 **Submit**

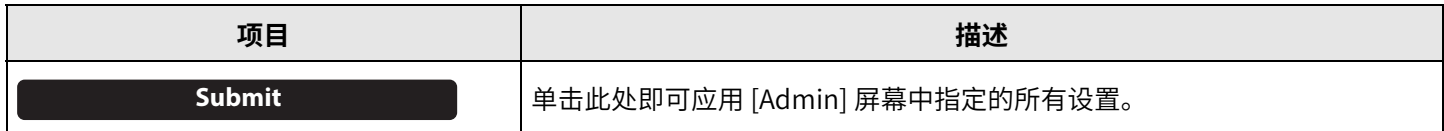

<span id="page-11-0"></span>在 [Audio] 屏幕中, 可以指定麦克风和扬声器设置。

### **[Settings] 菜单 > [Audio] 屏幕**

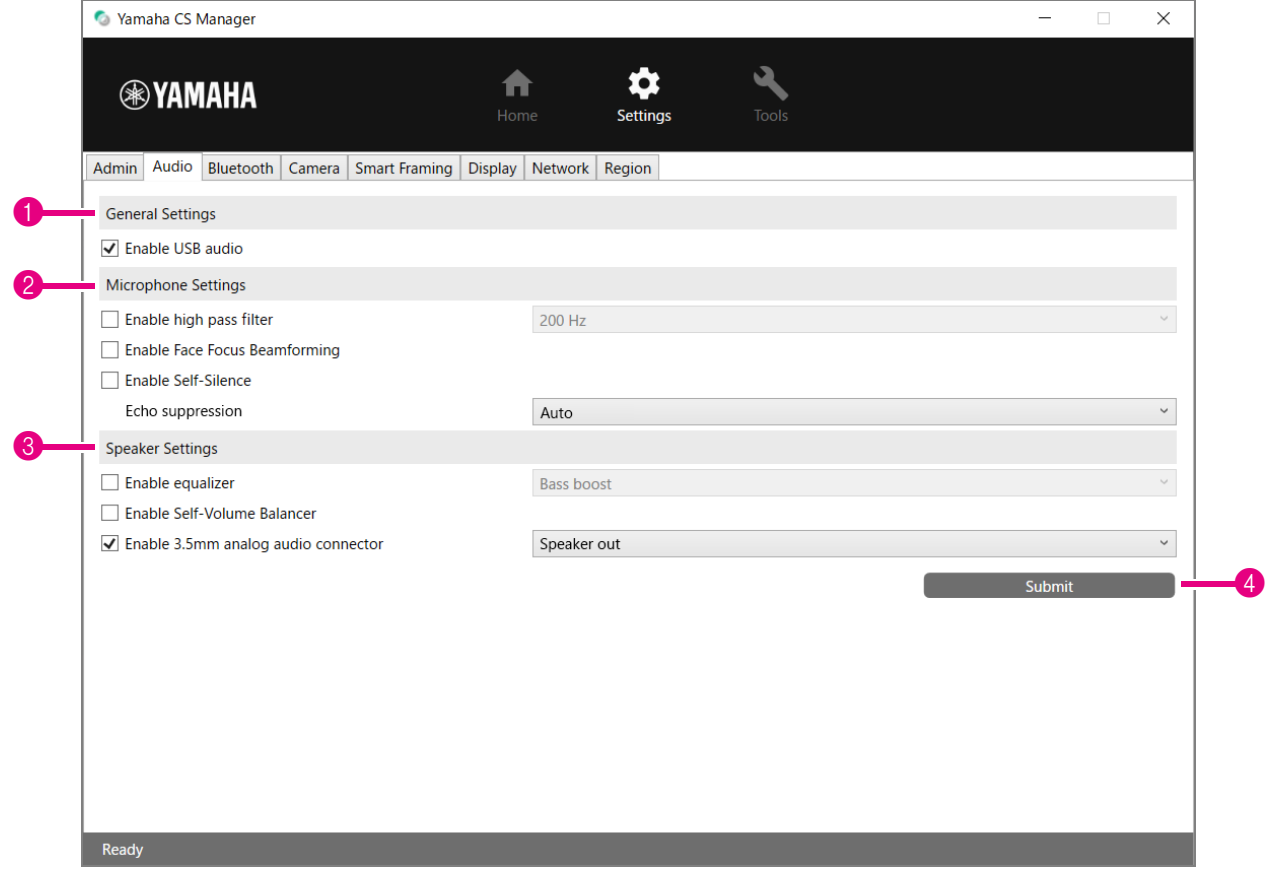

### 1 **General Settings**(仅在已连接 CS-500 时显示)

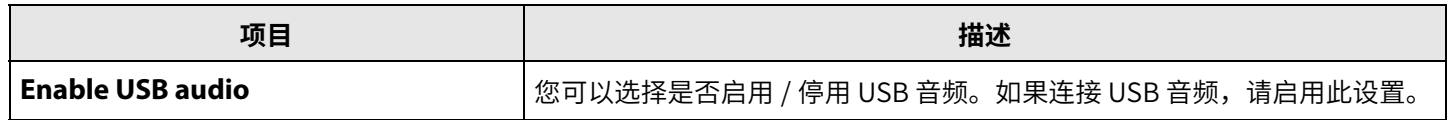

### 2 **Microphone Settings**

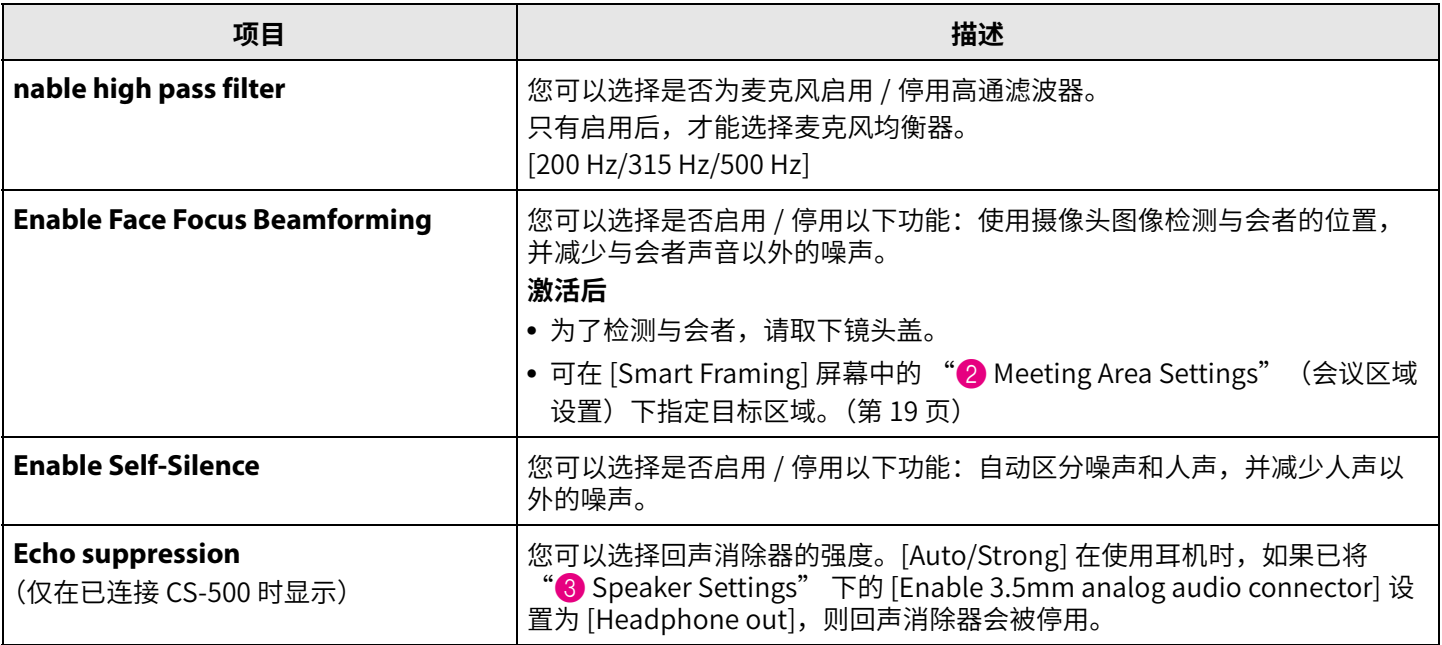

### 3 **Speaker Settings**

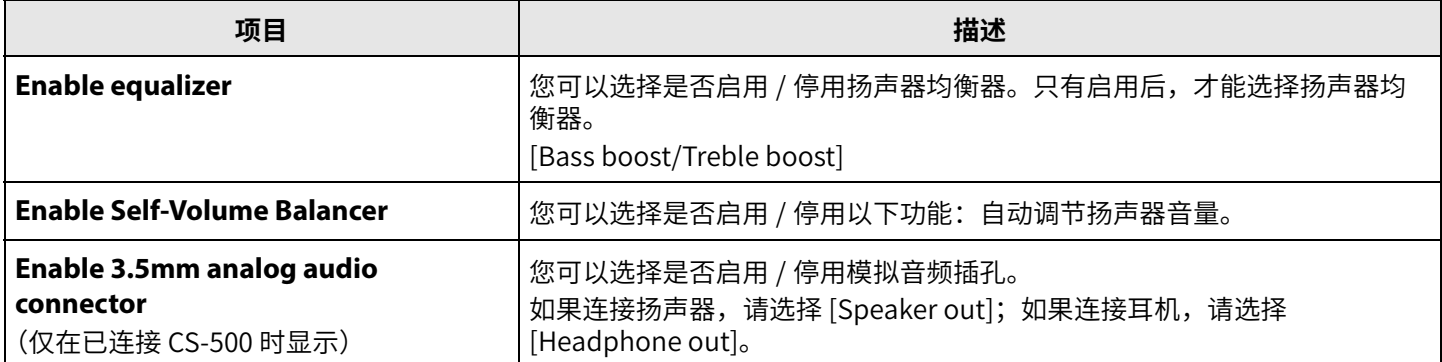

### 4 **Submit**

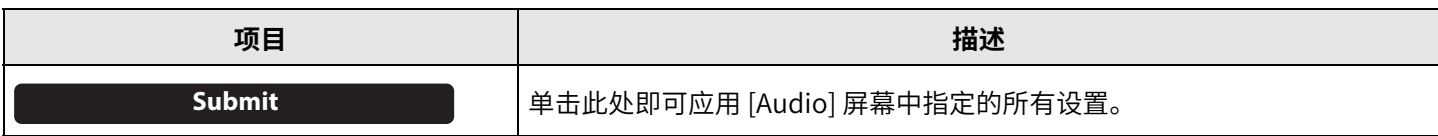

<span id="page-13-0"></span>在 [Bluetooth] 屏幕中,可以指定蓝牙设置,并且可以将此设备与蓝牙设备配对。

### **[Settings] 菜单 > [Bluetooth] 屏幕**

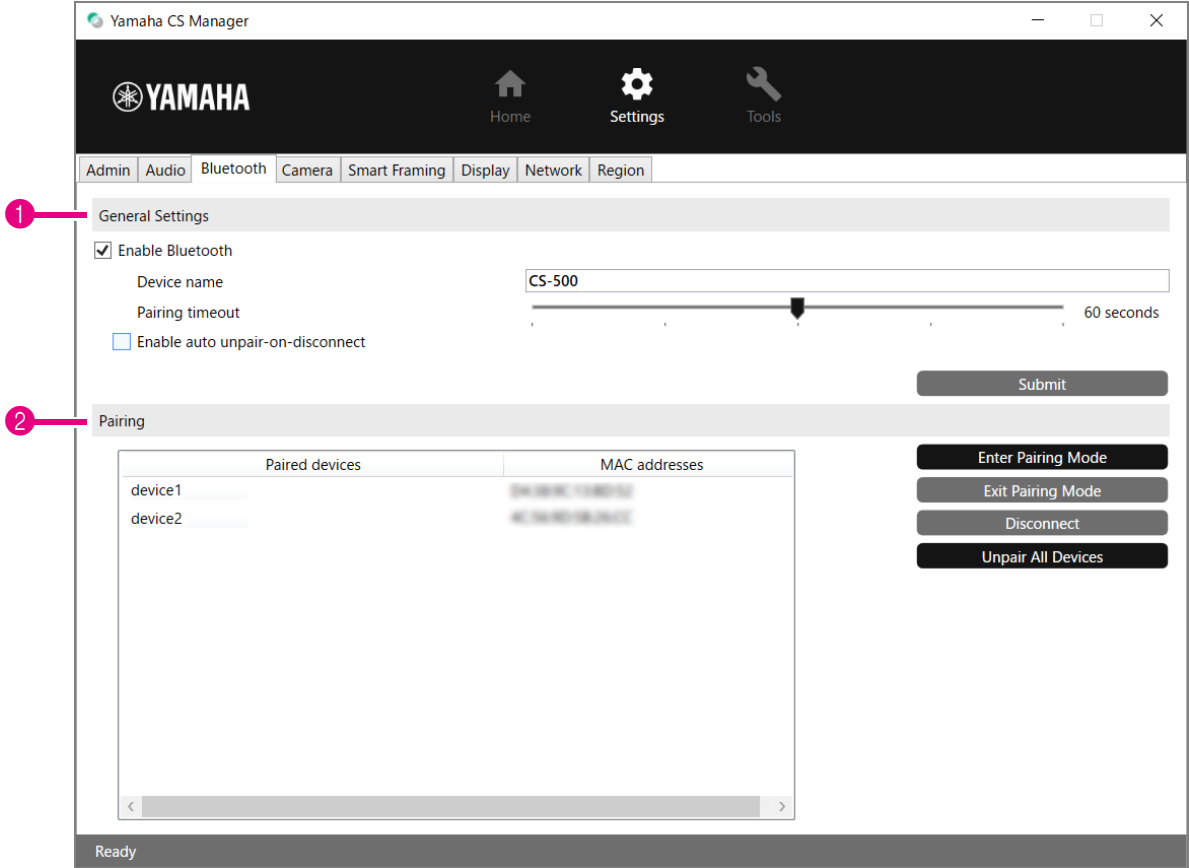

### 1 **General Settings**

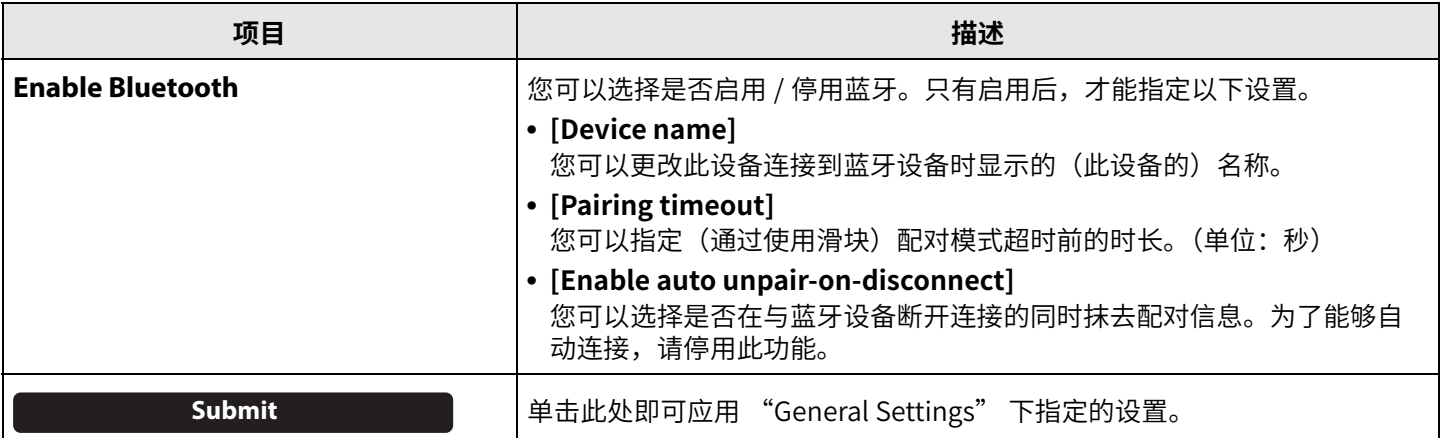

### 2 **Pairing**

蓝牙启用后会显示此选项。

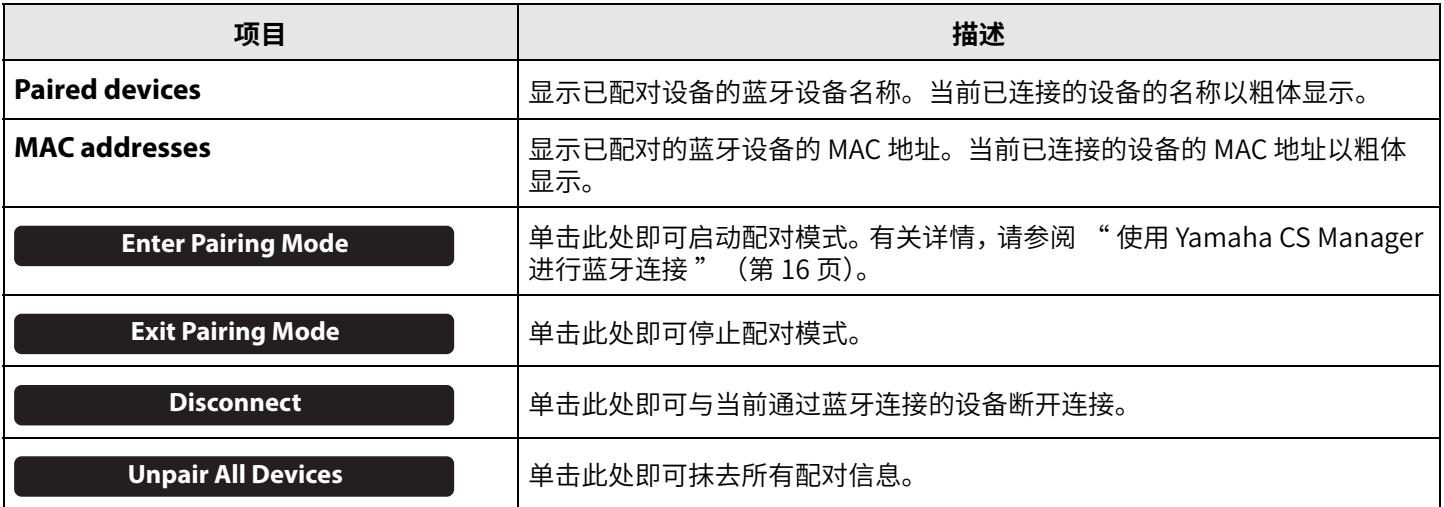

### <span id="page-15-0"></span>■ 使用 Yamaha CS Manager 进行蓝牙连接

为了能够连接此设备和蓝牙设备,首先需要将它们配对。请按照以下步骤配对并进⾏蓝牙连接。

#### **[Settings] 菜单 > [Bluetooth] 屏幕**

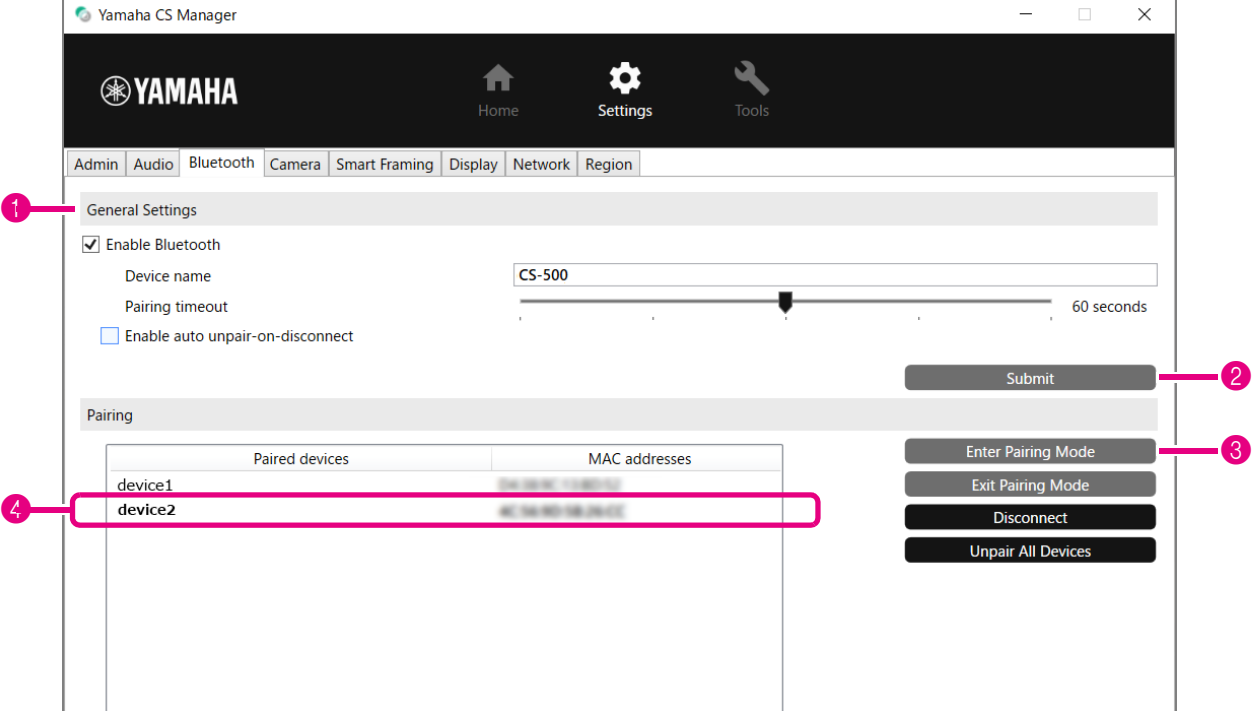

#### *1.* **启用蓝牙。**

1 选中 [Enable Bluetooth] 复选框。

2 单击 [Submit] 按钮即可应用相应设置。

确保蓝牙设备上的蓝牙已打开。

#### *2.* **开始配对。**

3 单击 [Enter Paring Mode] 按钮开始配对模式。 如果设备已连接,则无法单击 [Enter Paring Mode] 按钮。单击 [Disconnect] 按钮即可断开连接。

#### *3.* **在蓝牙设备上,接受配对请求。**

蓝牙配对 PIN 码(数字)会在蓝牙设备的屏幕上显示。确保这些数字与 Yamaha CS Manager 中显示的数字一致,然后 在蓝牙设备上接受。

#### *4.* **确认配对完成。**

4 当 "Paired devices" 下添加了已配对的设备后,即表示配对完成。 系统会在配对的同时完成蓝牙连接。当前通过蓝牙连接的设备的名称以粗体显示。

#### 相关链接

• [蓝牙设置\(第 14 ⻚](#page-13-0))

### <span id="page-16-0"></span>**摄像头设置**

在 [Camera] 屏幕中,可以指定此设备内置的摄像头的详细设置。

### **[Settings] 菜单 > [Camera] 屏幕**

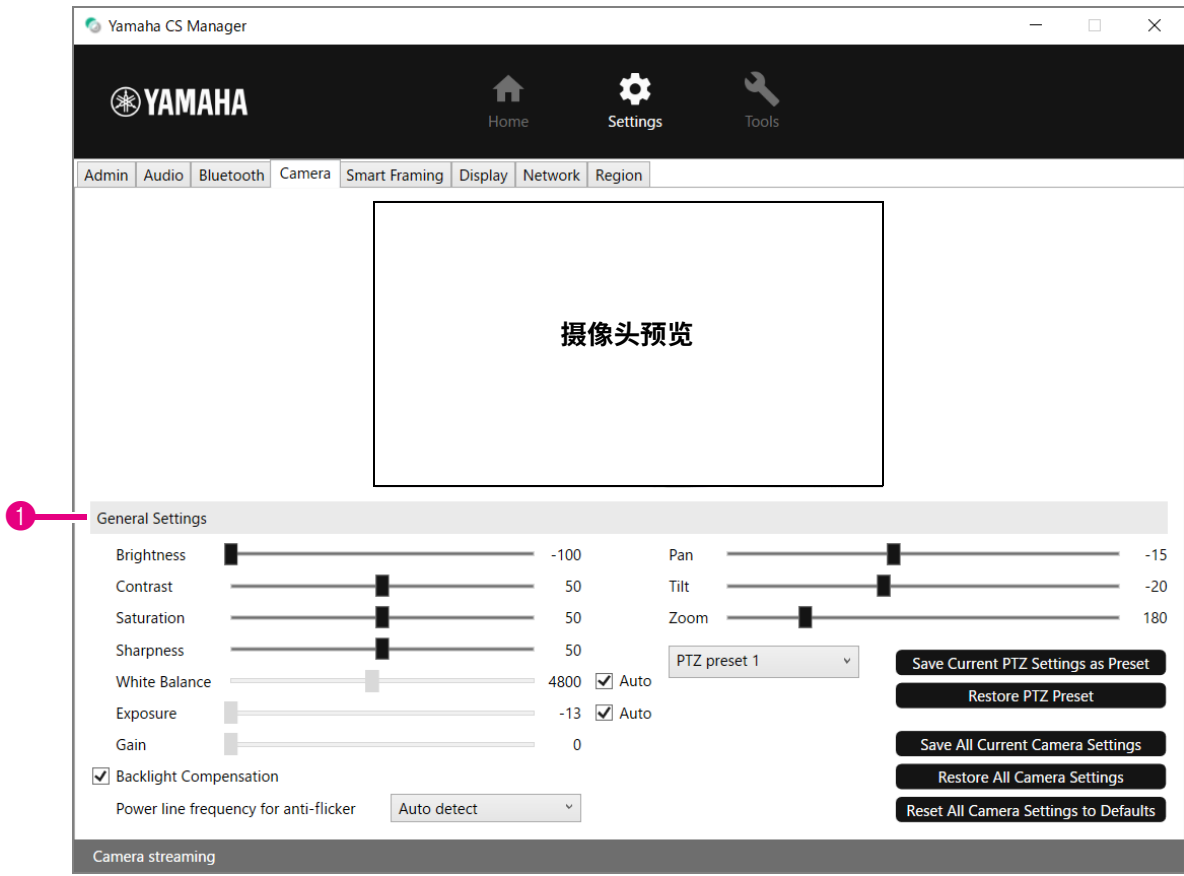

### 1 **General Settings**

您可以通过其中的选项调整摄像头设置。使用滑块、复选框等对设置所做的调整会实时应用,并在摄像头预览中显示。

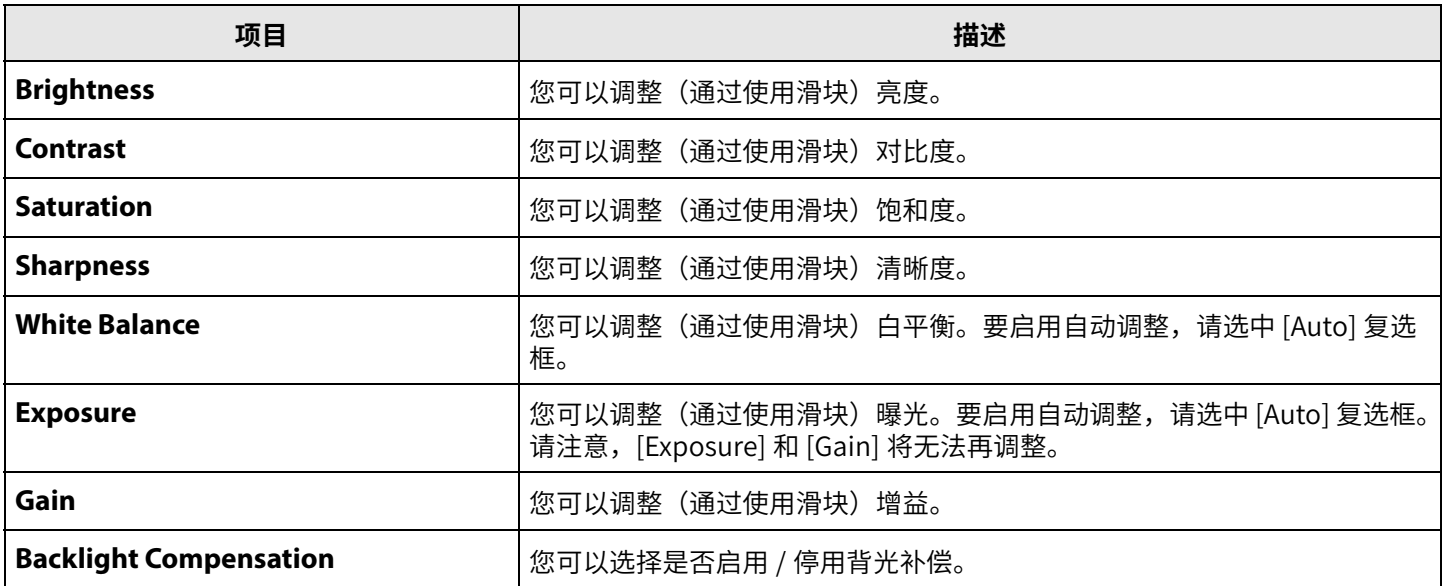

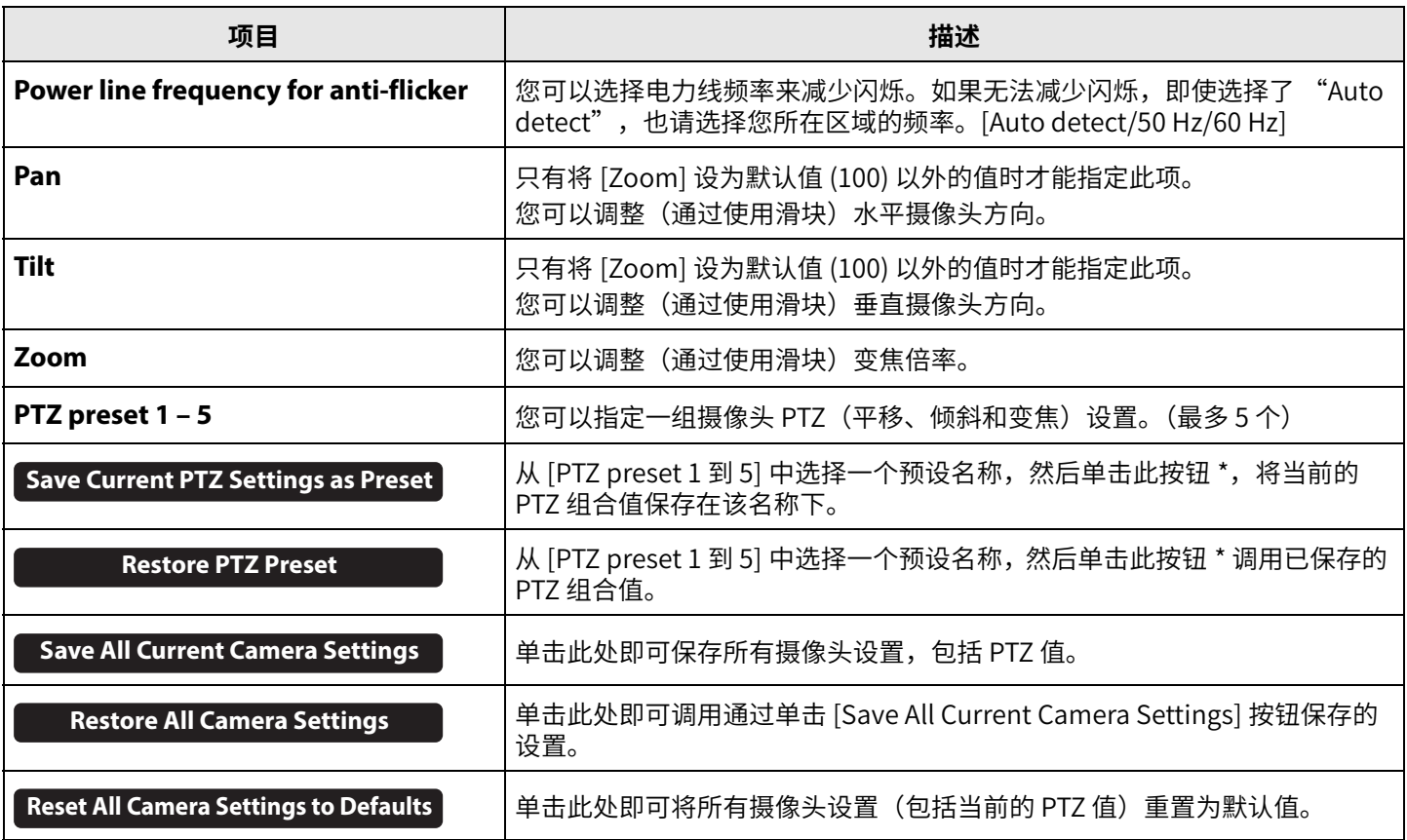

**\* 如果按钮无法使用,请使用以下任一方法来关闭智能取景。**

• 在 [Smart Framing] 屏幕中取消选中 [Enable Smart Framing] 复选框。([第 19 ⻚](#page-18-0))

• 在遥控器上按下 [Smart Framing] 按钮。

### <span id="page-18-0"></span>**智能取景设置**

在 [Smart Framing] 屏幕中,可以指定用于识别人物的摄像头取景区域。

### **[Settings] 菜单 > [Smart Framing] 屏幕**

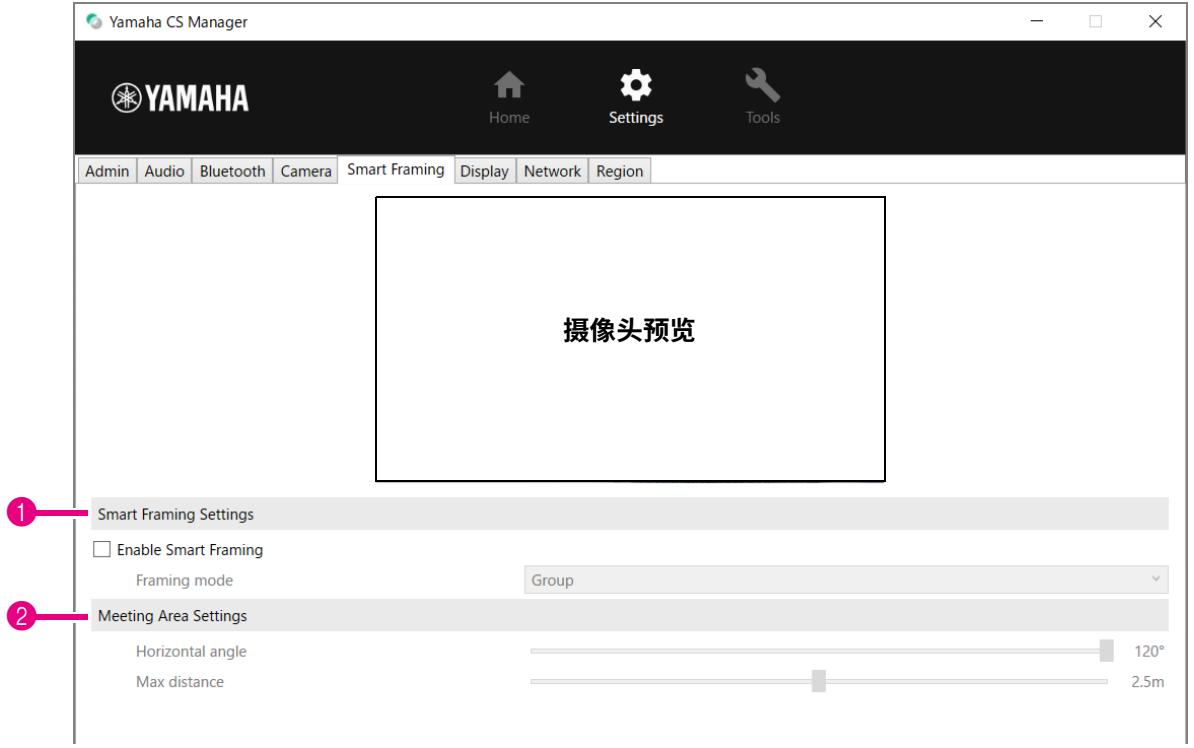

### 1 **Smart Framing Settings**

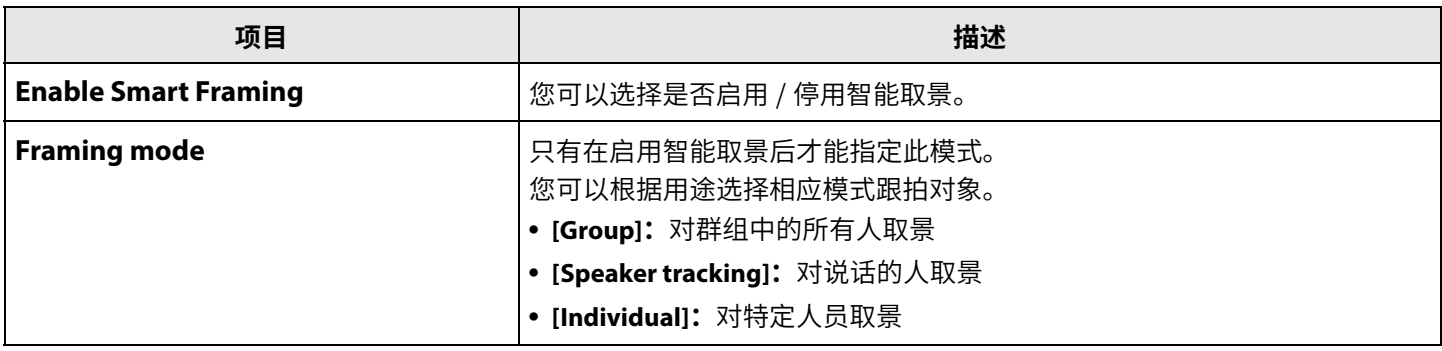

### <span id="page-18-1"></span>2 **Meeting Area Settings**

您可以指定智能取景和面部对焦波束成形的⽬标区域 \*。

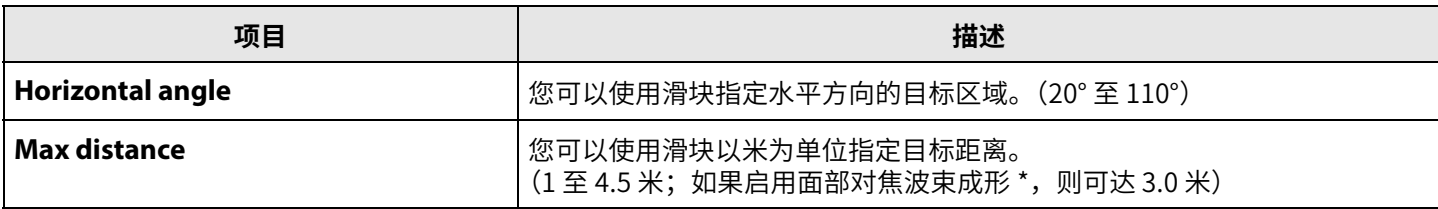

**\* 面部对焦波束成形[:音频设置\(第 12 ⻚](#page-11-0))中的 [Enable Face Focus Beamforming]**

<span id="page-19-0"></span>在 [Display] 屏幕中,可以选择当设备空闲时在电视屏幕上显示图像。

### **[Settings] 菜单 > [Display] 屏幕**

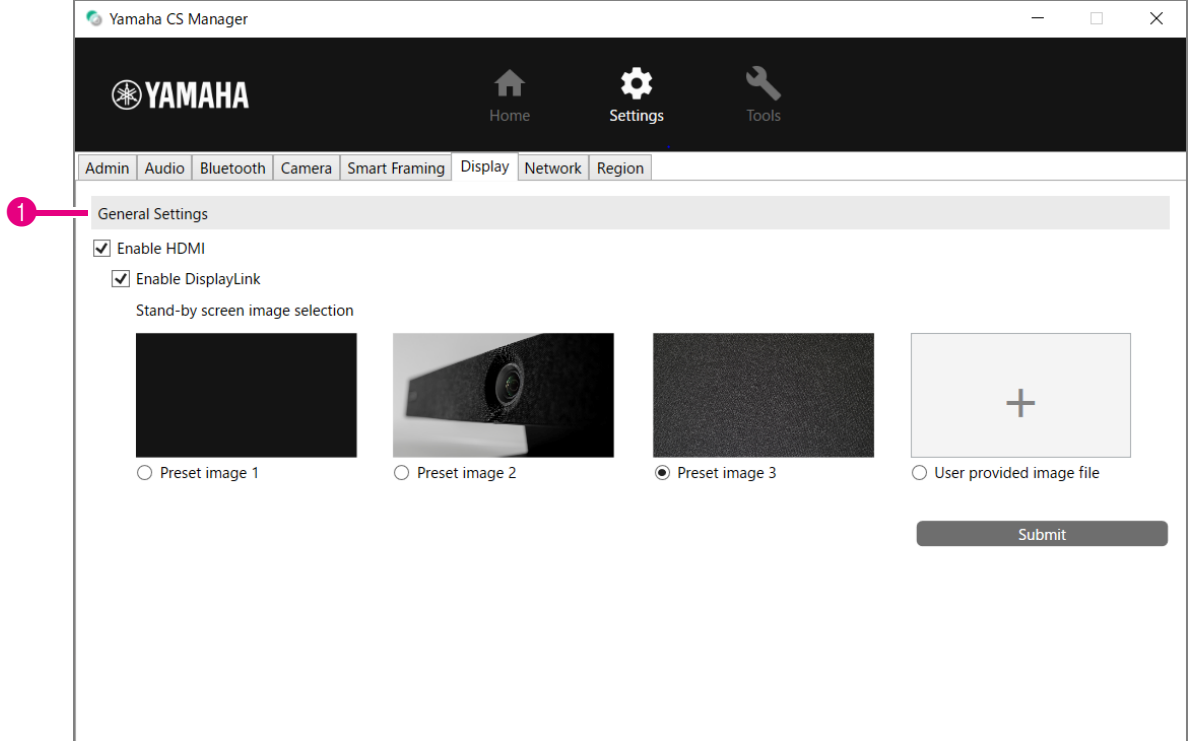

### 1 **General Settings**

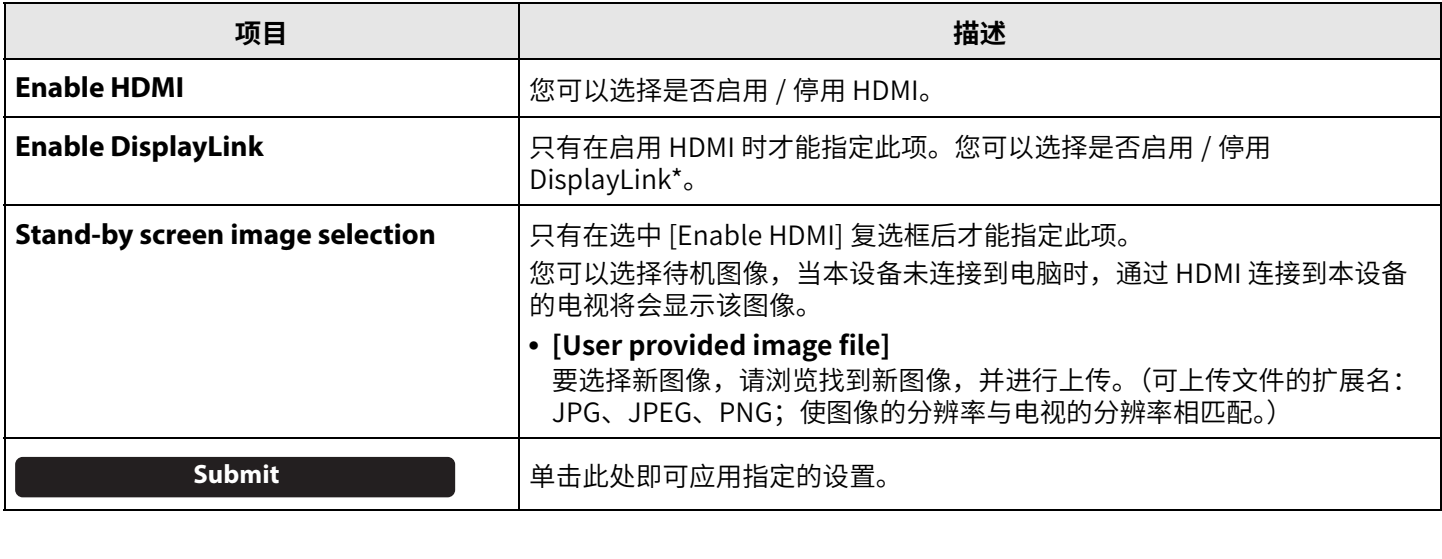

#### **\* DisplayLink**

将电脑和电视连接到此设备时,本功能会在电视上显示电脑屏幕(为电视使用 HDMI 线缆,为电脑使用 USB 线缆)。

### <span id="page-20-0"></span>**网络设置**

在 [Network] 屏幕中, 可以指定将此设备连接到 Wi-Fi 网络的设置。

存在 Wi-Fi 连接时,可以进行以下操作。

- 在本设备上设置时间 (第26页)
- 使用 CS Remote Configurator 批量管理设备(请参阅 "CS Remote Configurator 操作指南 ")。

### **[Settings] 菜单 > [Network] 屏幕**

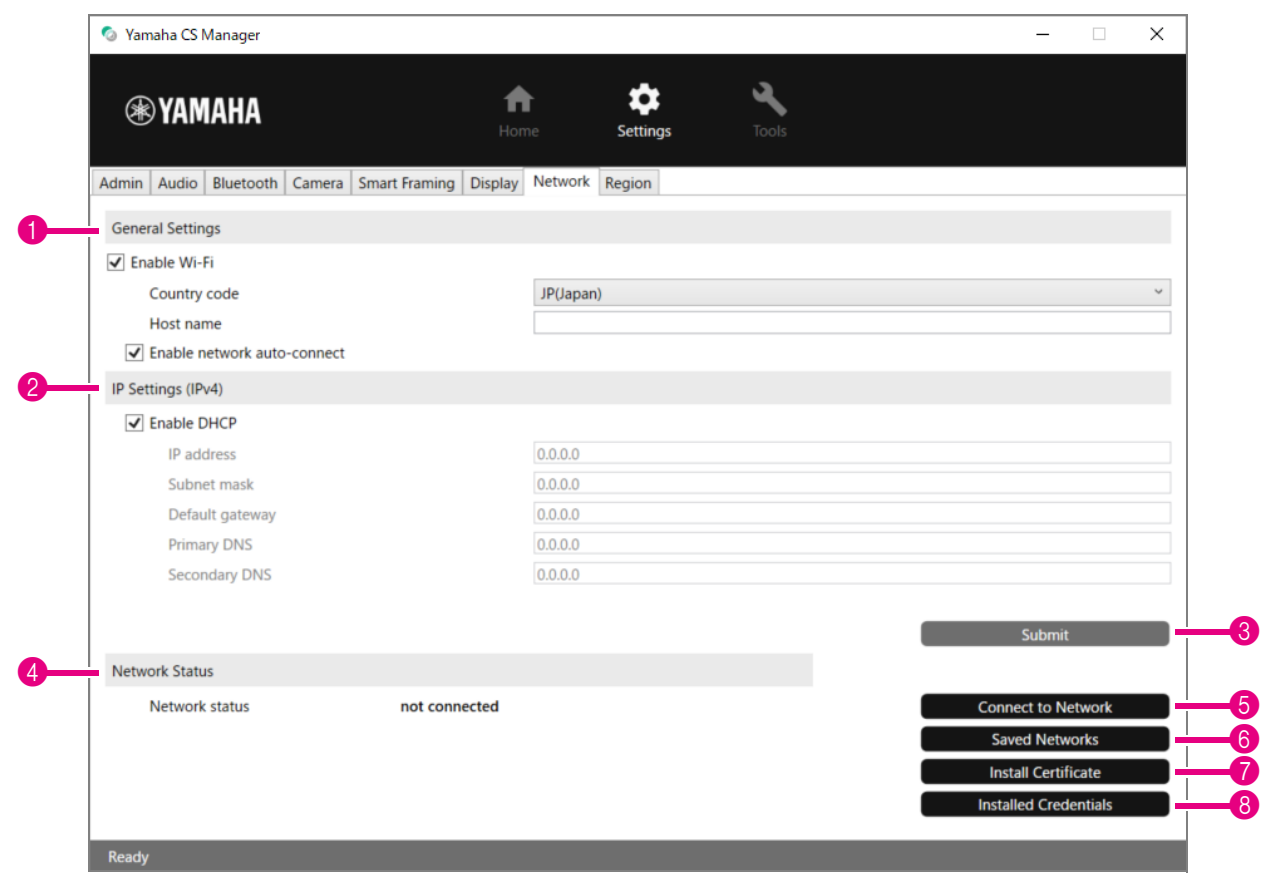

#### 1 **General Settings**

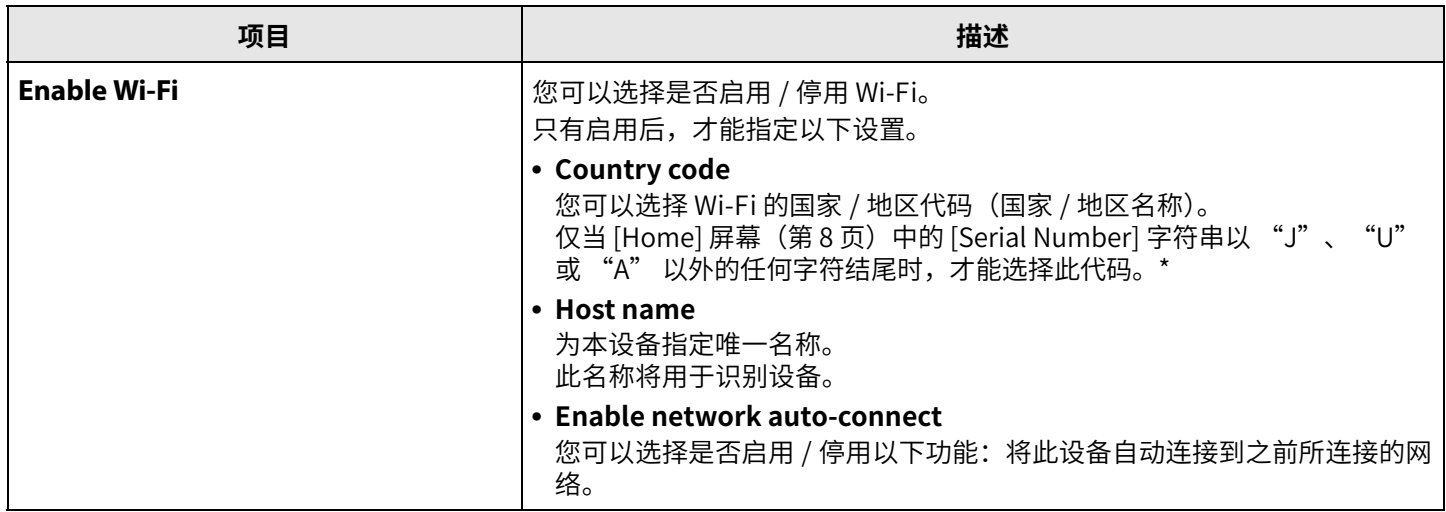

**\* 本产品适用于具有不同法律监管标准的不同国家 / 地区。根据您所在的国家 / 地区选择国家 / 地区代码。在某些国家 / 地 区,无法从出厂默认设置更改此设置。**

### 2 **IP Settings (IPv4)**

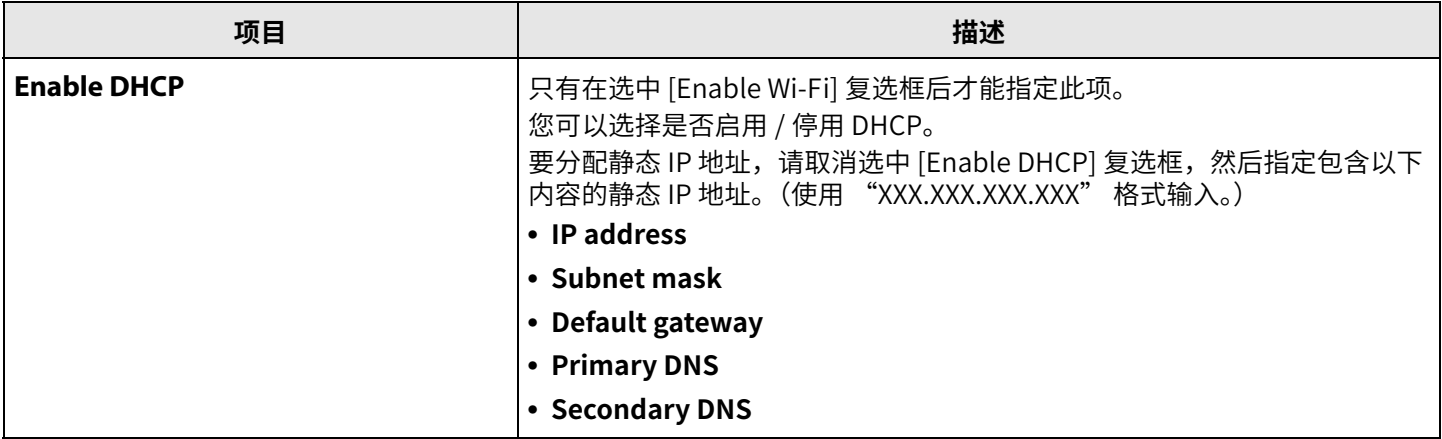

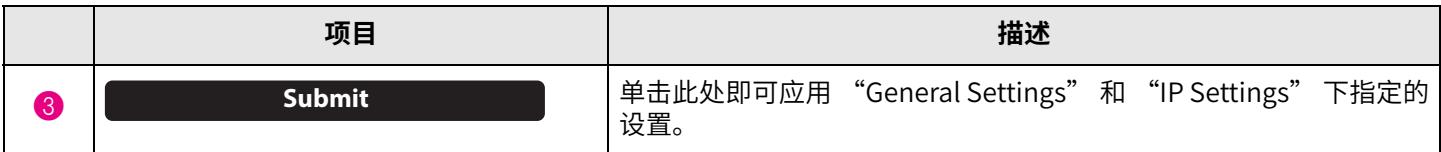

### 4 **Network Status**

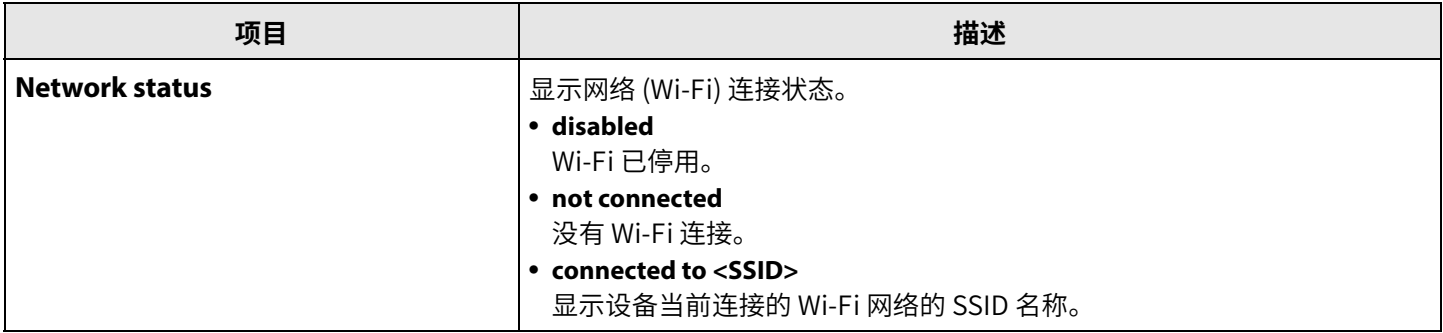

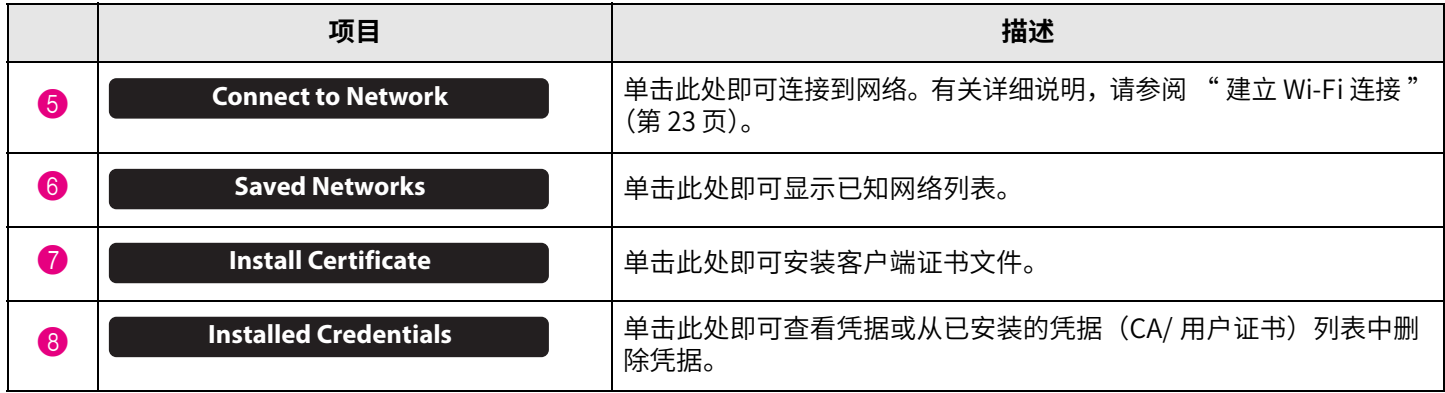

### <span id="page-22-0"></span>**■ 建立 Wi-Fi 连接**

要连接到网络,可以指定 Wi-Fi 设置。

*1.* **选中 [Network] 屏幕中的 [Enable Wi-Fi] 复选框,启用 Wi-Fi。 [\(第 21 ⻚\)](#page-20-0)**

同时指定 [Country code] 和 [Host name] 设置。

### *2.* **单击 [Network] 屏幕中的 [Connect to Network] 按钮。**

系统会显示 [Connect to Network] 弹出屏幕。

#### **[Settings] 菜单 > [Network] 屏幕 > [Connect to Network] 屏幕**

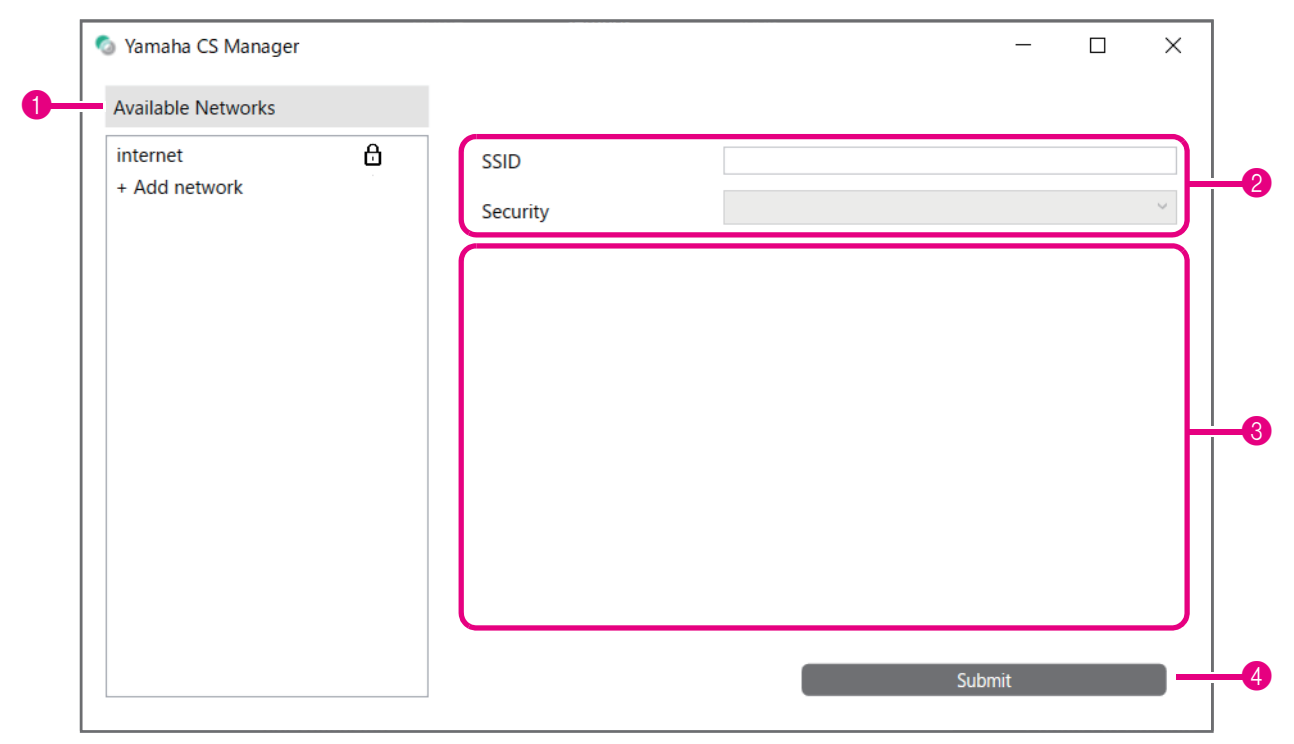

### *3.* **从接入点列表(**1**)中,选择要连接的接入点。**

#### 1 **Available Networks**

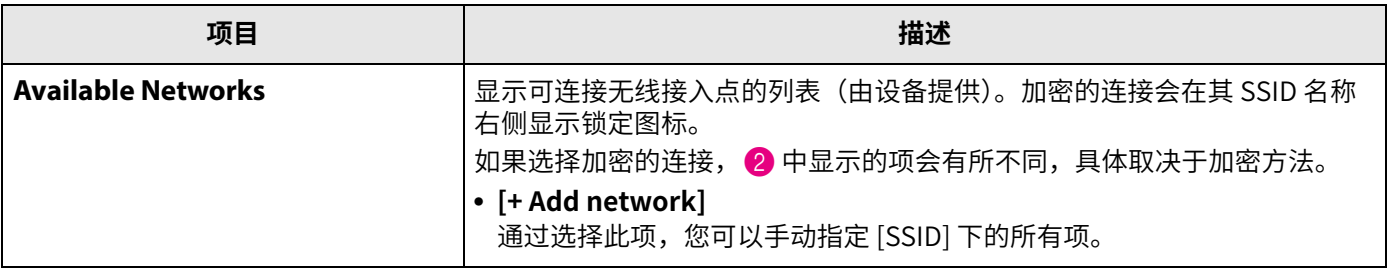

### *4.* **系统会显示所选接入点的 SSID 名称和加密方法。**

显示的项⽬和屏幕会有所不同,具体取决于所选接入点的加密方法。 如果在 $\bigoplus$ 中选择了 [+ Add network], 则手动指定所有设置。

#### 2 **SSID 名称和加密方法**

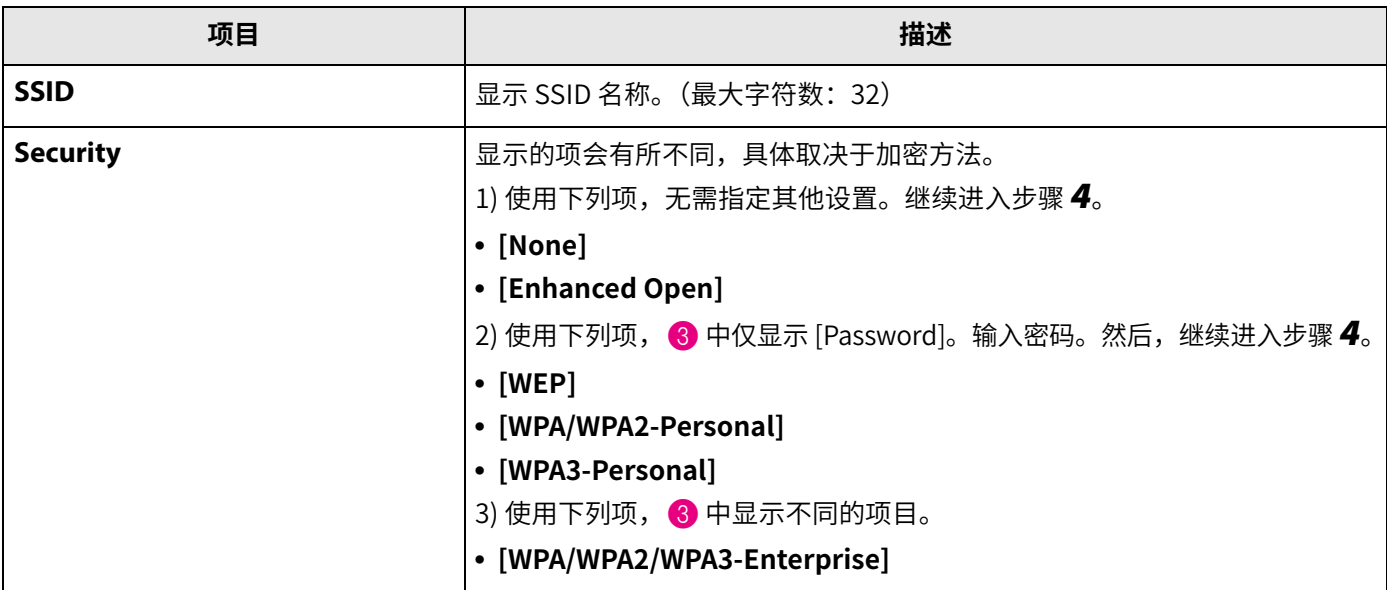

### 3 **当 [Security] 已设为 [WPA/WPA2/WPA3-Enterprise] 时**

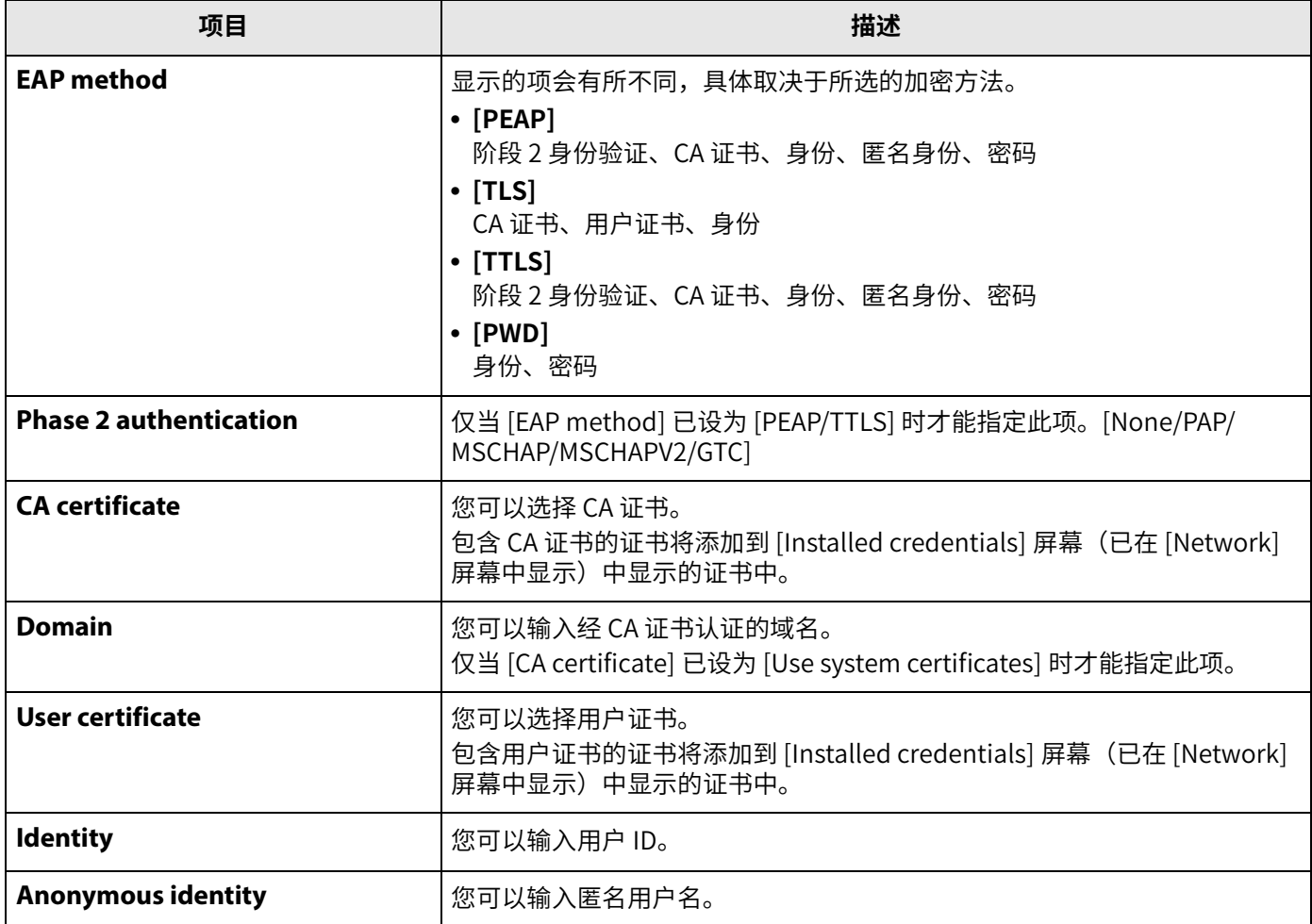

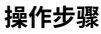

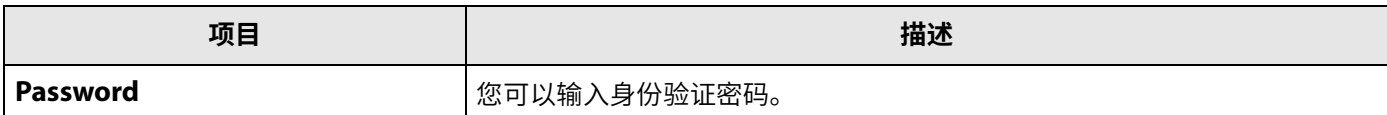

### *5.* **单击 [Submit] 按钮即可启动 Wi-Fi 连接。**

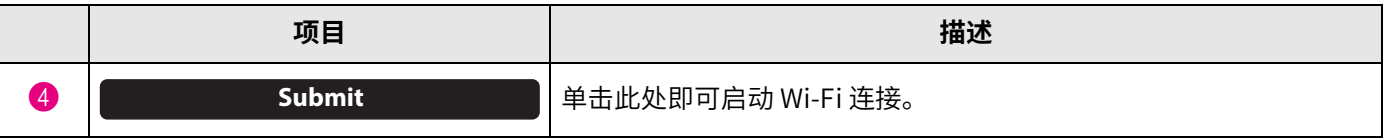

当屏幕左下方显示 "Connected to network" 时,即表示已建立网络连接。

### **注**

每次从下拉菜单中选择某个设置时,为其他项输入的设置都会重置为默认值。

### <span id="page-25-0"></span>**时间设置**

在 [Region] 屏幕中,可以指定相应设置来自动调整此设备上的时间。

#### **注**

要设置时间, 必须使用网络设置进行 Wi-Fi 连接。(第23页)

### **[Settings] 菜单 > [Region] 屏幕**

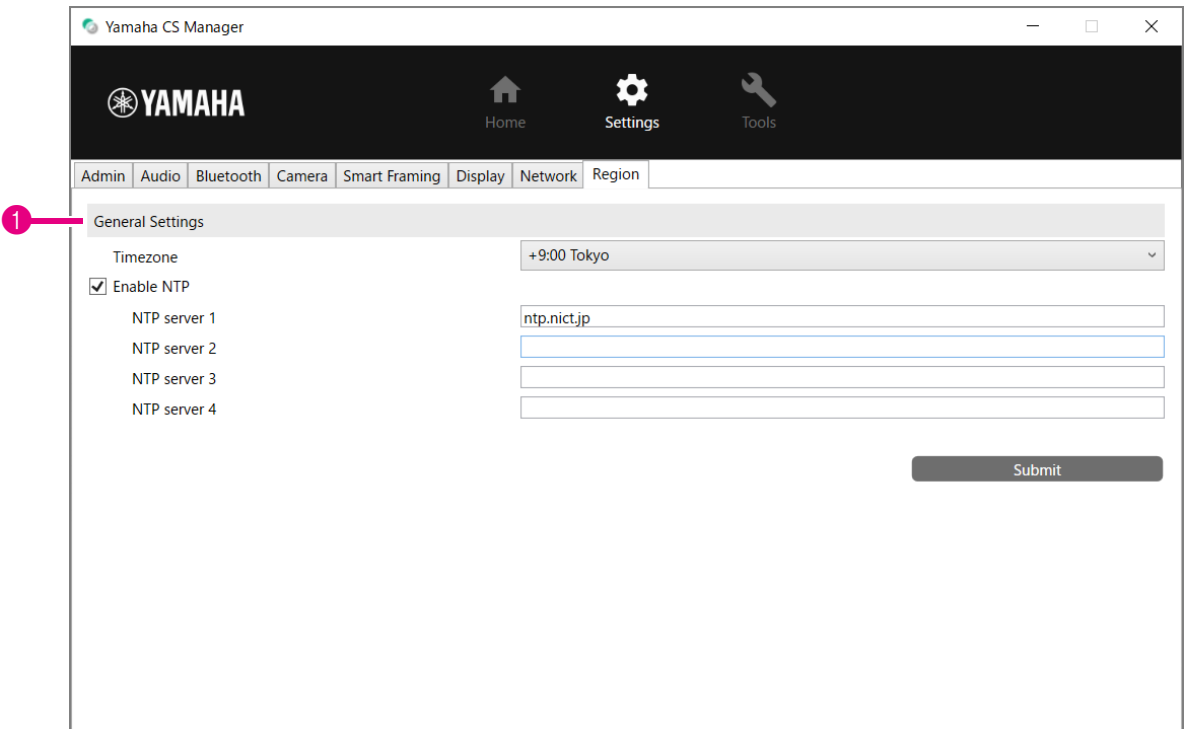

### 1 **General Settings**

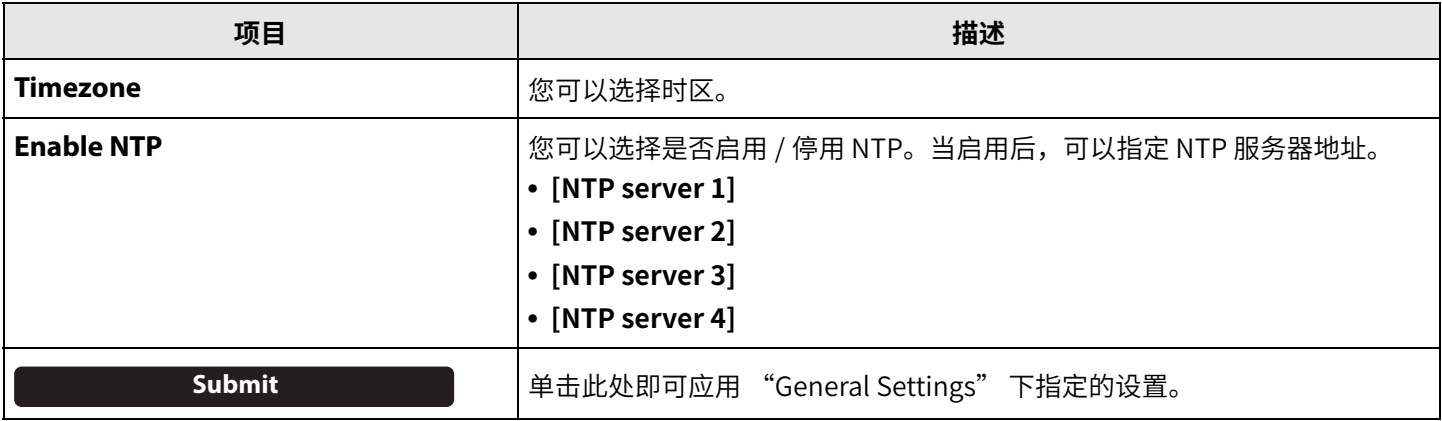

### 相关链接

• 建立 Wi-Fi 连接 (第 23 页)

### <span id="page-26-0"></span>**更新固件**

在 [Update] 屏幕中, 可以更新固件。

本产品设计为允许更新设备上的固件,以便提高可操作性、添加功能和修复问题。建议将设备固件更新到最新版本。

### **[Tools] 菜单 > [Update] 屏幕**

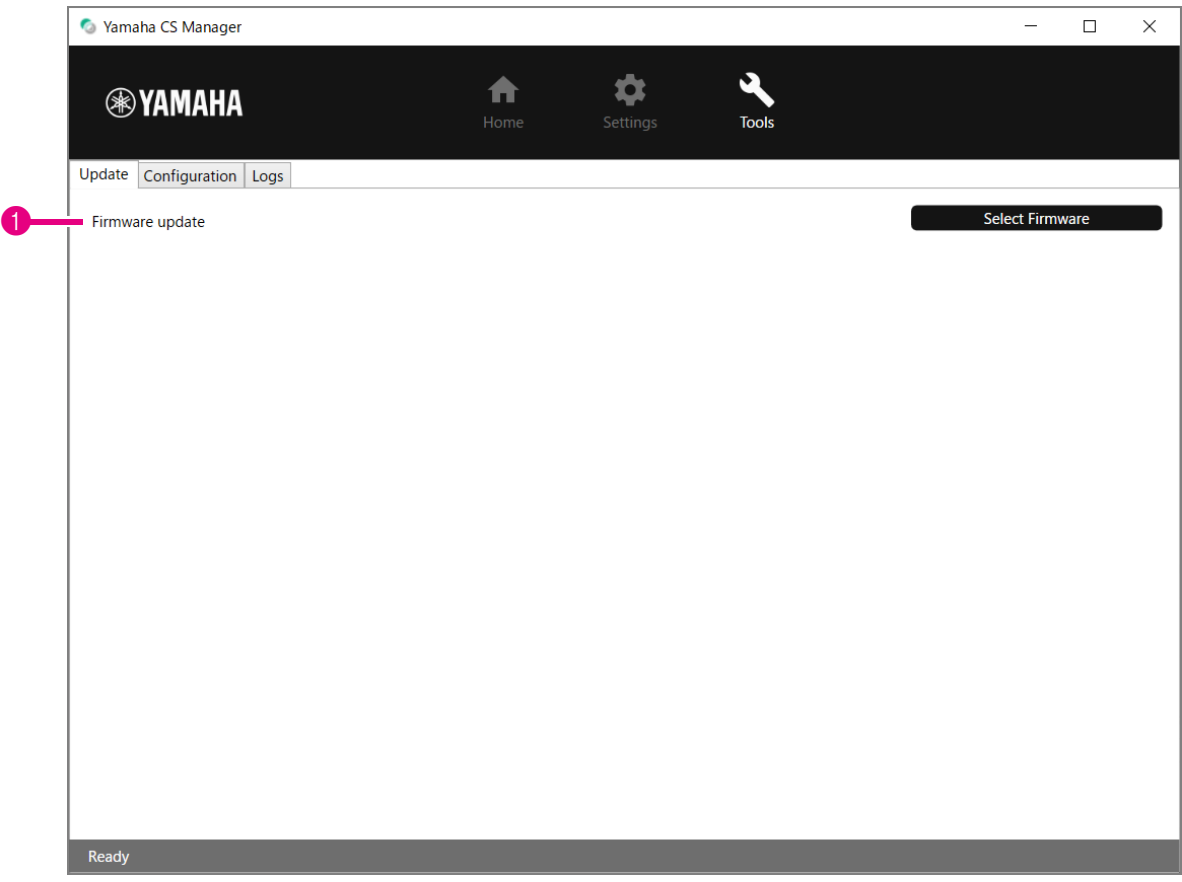

#### 1 **Firmware update**

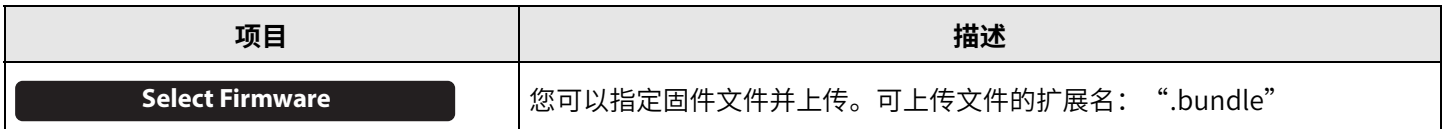

### 注

• 可从以下网站下载最新版固件文件。

- ▼ Yamaha 网站 (下载) **<https://download.yamaha.com/>**
- 更新固件时,请勿断开连接设备的 USB 线缆或 AC 适配器。

<span id="page-27-0"></span>在 [Configuration] 屏幕中, 可以重置设备设置, 还可以重新启动设备。

### **[Tools] 菜单 > [Configuration] 屏幕**

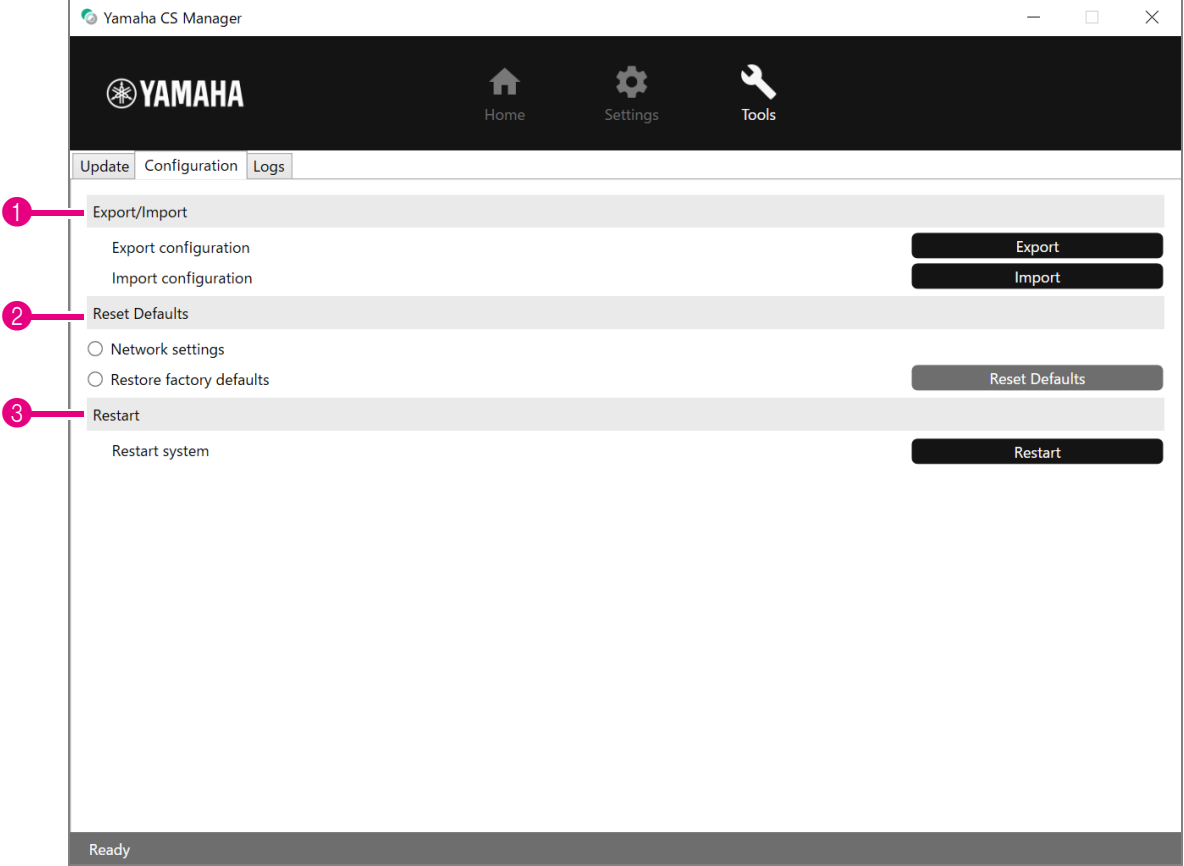

#### <span id="page-27-1"></span>1 **Export/Import**

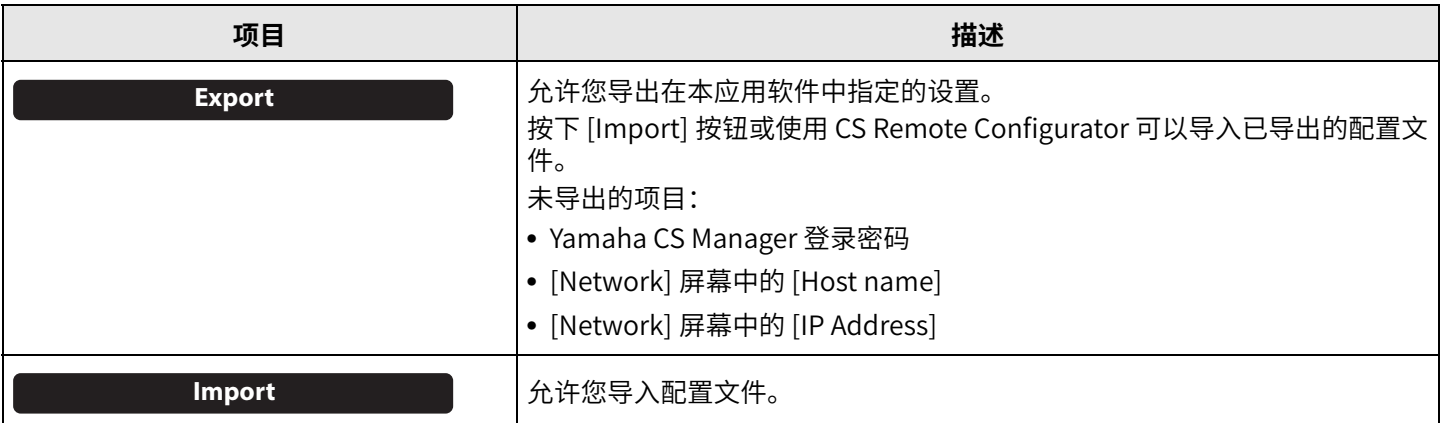

### <span id="page-28-0"></span>2 **Reset Defaults**

<span id="page-28-2"></span>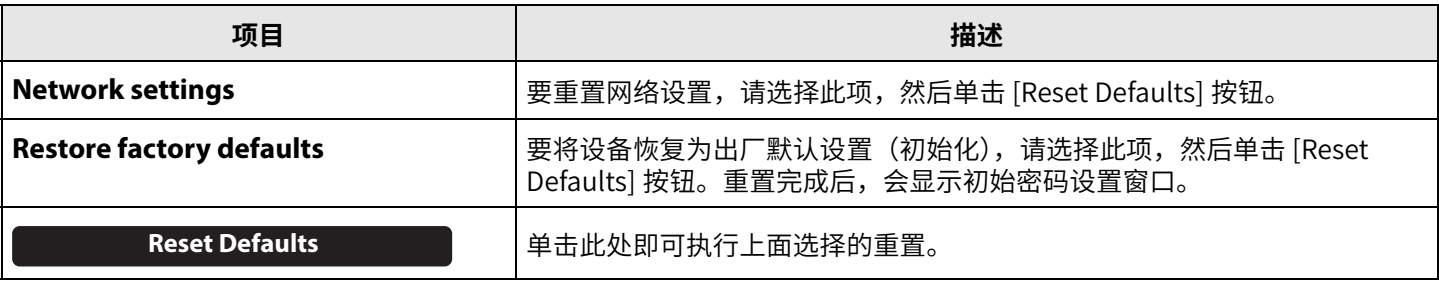

#### <span id="page-28-1"></span>**8** Restart

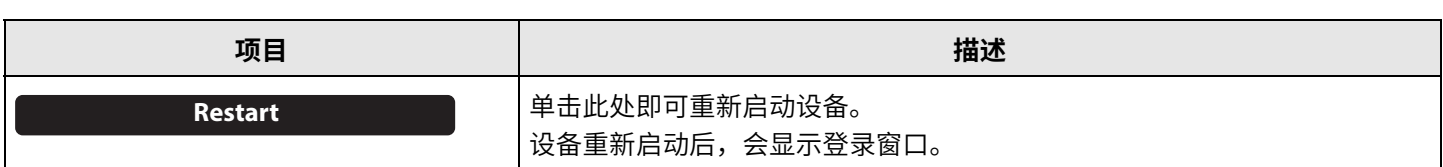

### <span id="page-29-0"></span>**日志**

在 [Logs] 屏幕中,可以下载日志信息。如果您遇到问题,请与我们的支持台联系,我们可能会要求您下载日志以分析原因。 **[Tools] 菜单 > [Logs] 屏幕**

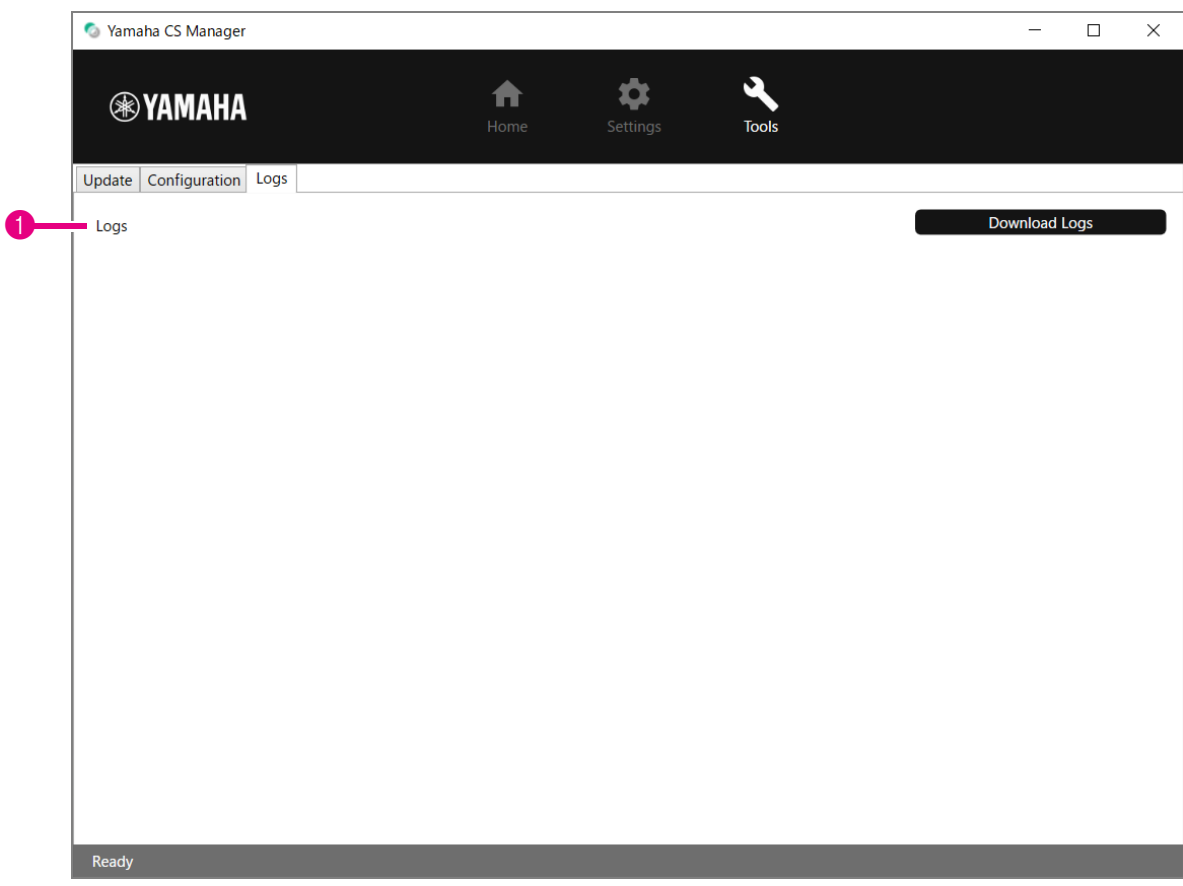

#### 1 **Logs**

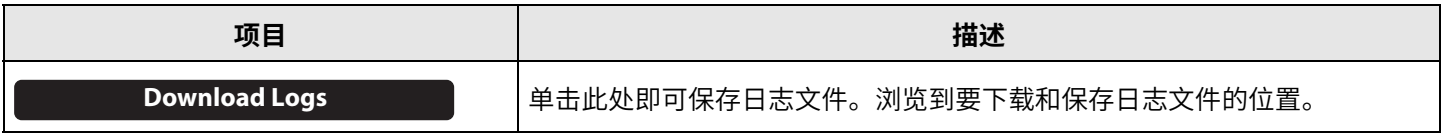

#### **注**

当设备恢复到出厂默认设置(出厂重置)时,日志信息将被抹去。由于出现问题而执行出厂重置(第29页)之前,建议下 载日志信息。

Yamaha Global Site U.S.A. and Canada **https://uc.yamaha.com/**

Other Countries **https://www.yamaha.com/**

Yamaha Downloads U.S.A. and Canada **<https://uc.yamaha.com/support/>**

Other Countries **<https://download.yamaha.com/>**